# **SDVIA User's Guide**

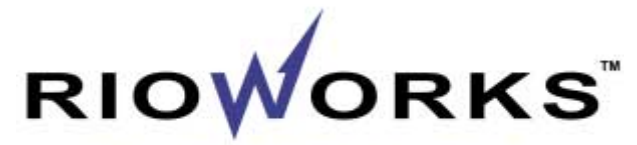

The Reliable Building Block

 $T_{\rm he}$  information in this document is subject to change without notice

Arima Computer Corp. makes no warranty of any kind with regard to this material, including, but not limited to, the implied warranties of merchantability and fitness for a particular purpose.

Arima Computer Corp. shall not be liable for errors contained herein or for incidental or consequential damages in connection with the furnishing, performance, or use of this material.

Arima Computer Corp. assumes no responsibility for the use or reliability of its software on equipment that is not furnished by Arima Computer Corp.

This document contains proprietary information that is protected by copyright. All rights are reserved. No part of this publication may be reproduced, transcribed, stored in a retrieval system, translated into any language or computer language, or transmitted in any form whatsoever without the prior written consent of Arima Computer Corp.

#### Printed in Taiwan

RIOWORKS™ is the trademark of Arima Computer Corp., 2000 All rights reserved. All other brand and product names are trademarks or registered trademarks of their respective companies.

Release Date: June 2000 Version: 1.0

# **Contents**

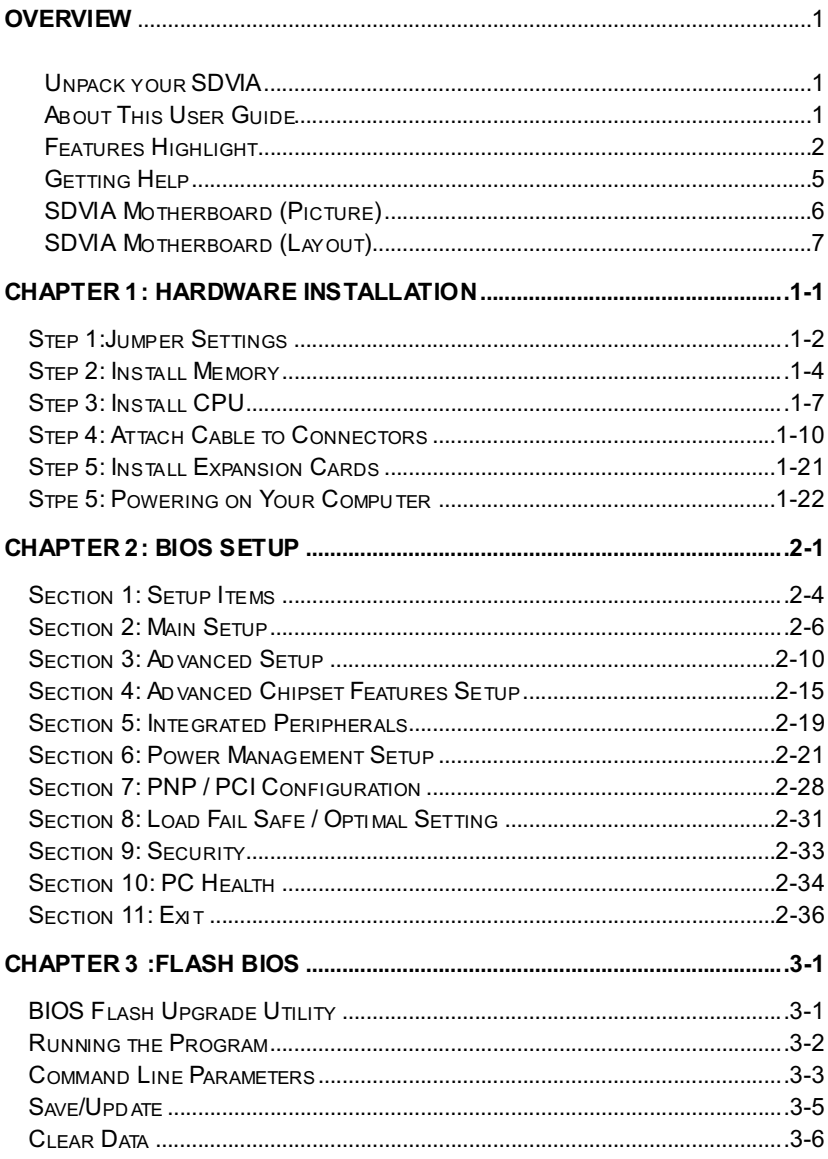

# **Overview**

Thank you for choosing RIOWORKS $^{TM}$  SDVIA . The SDVIA is a dual FC-PGA Socket 370 motherboard (M/B) based on the ATX form factor featuring the VIA apollo PRO 133Achipsets. As high performance chipsets built in the M/B, the SDVIA can supports dual Intel<sup>®</sup> FC-PGA Pentium III™ 533~1G+ MHz processor and 100/133MHz CPU Front Side Bus (FSB). In the AGP bus performance, it supports AGP PRO/4X/2X mode and pipelined spilt-transaction long-burst transfers up to 1066 MB/sec. According to different customer's requirements, SDRAM and VCM DRAM can be applied to the SDVIA and the maximum memory size can be up to 2.0GB (1.5GB when FSB=133). The on-board AMI IDE RAID controller provides the transfer rate up to 100MB/s per channel and RAID level 0 (Striping), 1 (Mirroring) and 0+1 (Striping+Mirroring). Therefore, with SDVIA, people can gain higher system performance than before. Now, Enjoy every feature of SDVIA.

# **Unpack Your SDVIA**

Remove all items from the box and make sure you have these items:

- One SDVIA motherboard  $\Box$
- One ATA/66 IDE ribbon cable  $\Box$
- One Floppy ribbon cable  $\Box$
- One bag of spare jumpers  $\Box$
- One User's Guide  $\Box$
- One CD containing drivers and utilities  $\Box$

If you discover any damaged or missing items, contact your retailer.

# **About This User Guide**

This manual explains how to build your system with SDVIA in detail. Please follow the procedures carefully and pay special attention to the **IMPORTANT**. WARNING and NOTE symbols.

# **Features Highlight**

### CPU:

Supports single or dual Intel® FC-PGA Pentium III™ 533~1G+MHz processor with 100/133 MHz FSB designed for Socket 370 technology.

### Chipset:

Uses the high-performance the VIA® APOLLO PRO 133A chipset in the SDVIA. This chipset contains the various controller inclusive 32-bit Accelerated Graphics Port (AGP), 32-bit PCI bus and 64-bit advanced high-performance DRAM. Because of its powerful features, CPU Front Side Bus (FSB) of SDVIA can operate easily at 66/100, and at 133 MHz. This chipset also supports Ultra DMA 33/66 EIDE, USB, and Keyboard /PS2 Mouse Interfaces plus RTC /CMOS on chip.

#### DRAM:

Provides four 168-pin DIMM system memory sockets that support up to 2.0GB (1.5GB when FSB=133) of PC100 or PC133 compliant SDRAM (Synchronous) Dynamic Random Access Memory) and VCM DRAM. You may install 32, 64, 128, 256, 512, 1GMB SDRAM DIMM modules into each socket.

#### **Expansion Slots:**

Including six 32-bit PCI, one ISA, and one AGP PRO slots. The PCI local bus throughput can be up to 132 MB/s. The Intel Accelerated Graphics Port (AGP) PRO specification provides wide selections of advanced 3D graphics cards and satisfies the demands of the latest graphic markets. The AGP video cards support data transfer rates up to 1066 MB/s. As SDVIA includes one AGP expansion slot for a bus mastering AGP graphics card. For AD and SBA signaling, SDVIA can supports 133MHz 2X /4X/PRO mode.

## **IDE RAID Onboard (Optional):**

The AMI's IDE RAID controller supports IDE transfer rate up to 100MB/s per channel and RAID level 0 (Striping), 1(Mirroring), 0+1(Striping+Mirroring). The hardware RAID controller will perform the RAID functions at minimum cost of sharing the CPU bandwidth, comparing to the software RAID, and be capable of booting from RAID configured Array. It has two channels and can connect up to four drives.

## **Enhanced ACPI:**

Fully implements the ACPI standard for Windows 98/NT/2000™ Series compatibility, and supports soft-off, Wake-On-Ring, Wake-On-LAN features.

### Wake-On-Modem:

Supports Wake-On-Modem activity with internal modem PCI cards that contain WOM connector when enable function "Modem Ring Resume" in the Power Management of BIOS setup.

## **Wake-On-LAN:**

Supports Wake-On-LAN activity with network cards that contain WOL connector when enable function "Modem Ring Resume" in the Power Management of BIOS setup.

## **Wake-On-Ring:**

Supports Wake-On-Ring activity with external Modem connected with COM port when enable function "Modem Ring Resume" in the Power Management of BIOS setup.

## **Hardware Monitor:**

Supports Fan Status Monitoring and Alarm, Temperature Monitoring and Alert, Voltage Monitoring and Alert, through the onboard Hardware Monitor, and RIOWORKS™ "SmartWatch™" software.

## **Desktop Management Interface (DMI):**

Supports DMI through BIOS, which allows hardware to communicate within a standard protocol creating a higher level of compatibility.

## PC '99 Compliant:

The PDVIA is fully compliant with the Microsoft<sup>®</sup> PC 99 specification at both the hardware and BIOS levels. The SDVIA also provides the colored keyboard (P/S 2), mouse(P/S 2), Serial/Paralle/USB connector will make your system installation and maintenance with less fuss

## Ultra DMA 33/66 Bus Master IDF:

Comes with an onboard PCI Bus Master IDE controller with two connectors that support four IDE devices in two channels, supports Ultra DMA 66/33, PIO Modes 3 and 4 and Bus Master IDE DMA Mode 4, and supports Enhanced IDE devices.

## Floppy:

Supports 3.5" (1.44MB or 2.88MB) floppy drive and Japanese standard "Floppy 3 mode" (3.5" disk drive: 1.44MB, 1.2MB, 720KB) and LS-120 floppy disk drives (3.5" disk drive: 120 MB). BIOS supports IDE CD-ROM boot-up.

## **Super Multi-I/O:**

Provides two high-speed UART compatible serial ports and one parallel port with EPP and ECP capabilities. UART2 can also be directed from COM2 to the Infrared Module for wireless connections

## **IPMI Feature Connector:**

The IPMI (Intelligent Platform Management Interface) connector can connected with IPMI add-on card which is that inventory, monitoring, logging, and recoverying control functions are available independent of the main processor, BIOS, and OS. Platform management functions can also made available when the system is in a powered down state. Please contact your retail for Rioworks' Management Card with this feature.

# **Getting Help**

If a problem arises with yours system during installation or OS operating, you should Ask your dealer for help first as your system has most likely configured by them. They always have the best idea and quick response for your symptoms. If your dealer is near to your locations, you should bring your system to them to have it quickly serviced instead of attempting to solve the problem by yourself. Beside these, RIOWORKS also provide some helpful resource to help you.

- 1. Select RIOWORKS™ website at www.rioworks.com and navigate to the SDVIA product page that contains links to product updates such as Jumper settings, BIOS updates, or Manual releases.
- 2. FAQ sections are often helpful since other user's questions are often your own.
- 3. Please filling the system configuration form which in the "RIOWORKS SETUP KIT CD-ROM and e-mail us at: fag@rioworks.com and we will try to answer your questions within 24 hours.

## **SDVIA Motherboard (Picture)**

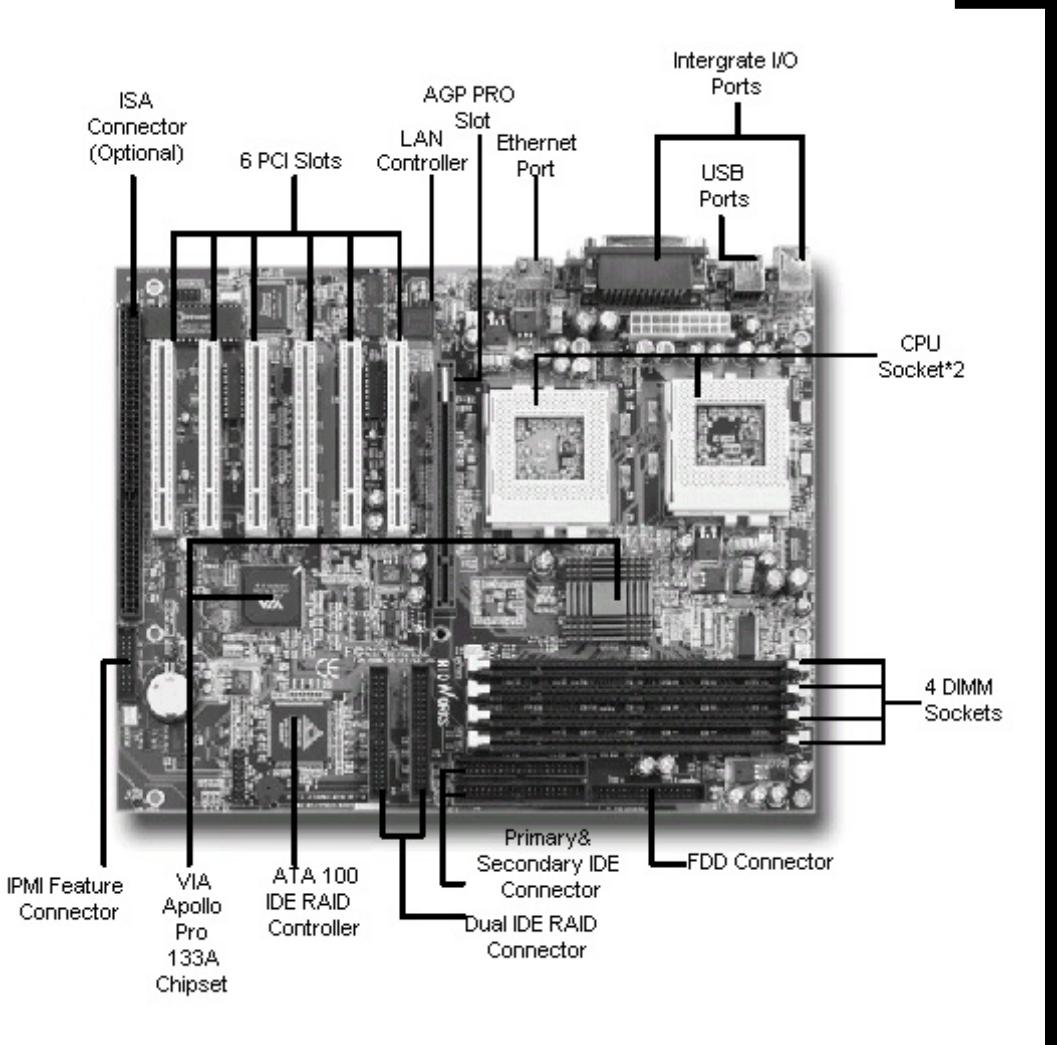

## **SDVIA Motherboard (Layout)**

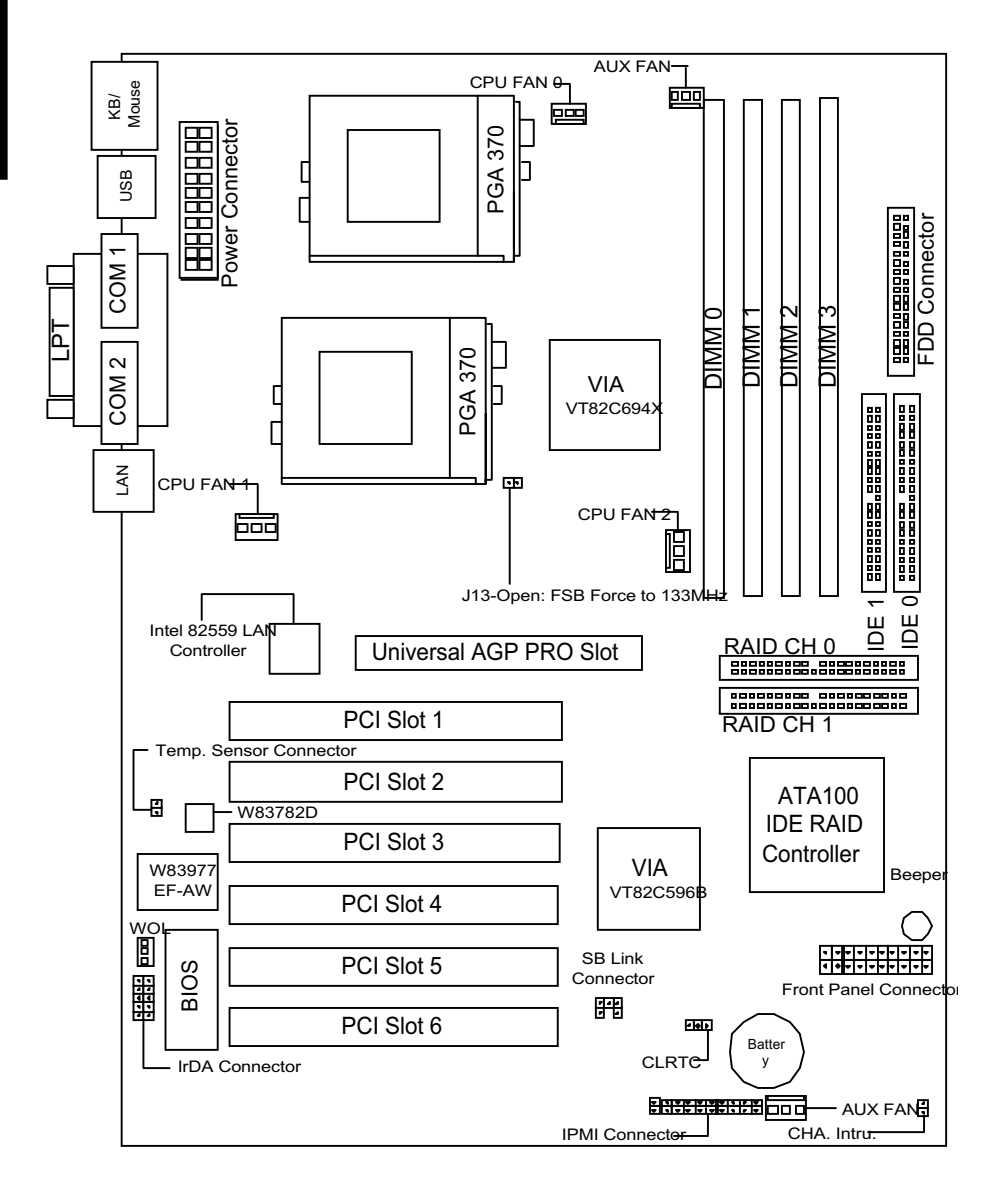

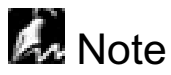

If you are using a single processor on the PDVIA M/B, please insert the CPU in the CPU slot  $#0.$ 

# Chapter 1 **Hardware Installation**

This chapter explains in detail the installation of the PDVIA with the processor and other hardware connected to your system.

# **Installation Procedures**

Installation is broken up into six major parts.

- Step 1: Jumper setting
- Step 2: Install memory (DIMM modules)
- Step 3: Install CPU
- Step 4: Attach cables to connectors
- Step 5: Install expansion cards
- Step 6: Power your computer

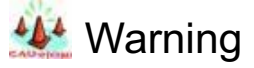

This motherboard contains sensitive electronic components that can be easily damaged by static electricity. Follow the instructions carefully to ensure correct installation and to avoid static damage.

## **Jumper Setting**

There are two jumpers you can use to change the setting on the motherboard.

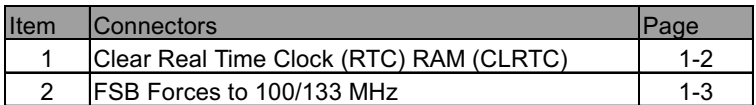

## 1. Clear Real Time Clock (RTC) RAM (CLRTC)

The onboard button cell battery powers the CMOS RAM. It contains all the BIOS setup information. Normally, it is necessary to keep the jumper connected to pin1 and pin2 (default) to retain the RTC data as shown below.

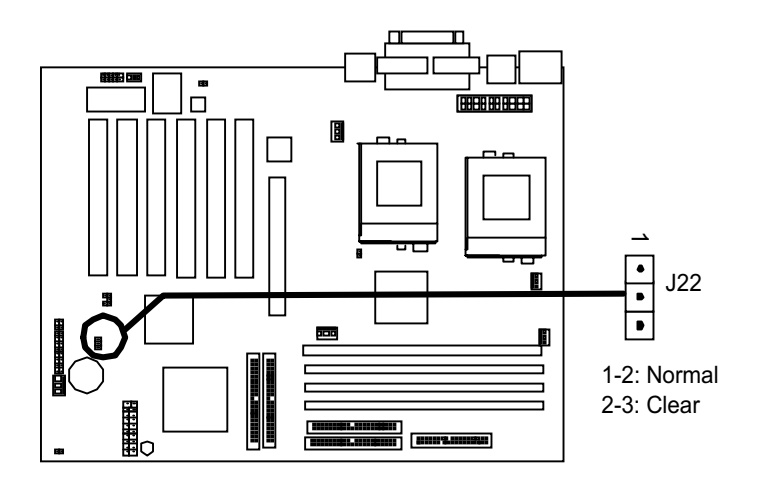

# **A.** Note

Should you want to clear the RTC data:

- (1) Turn off your computer
- (2) Short pin2 and pin3 with jumper for two seconds
- (3) Connect pin1 and pin2 with jumper
- (4) Turn on your computer
- (5) Hold down <Delete> during bootup and enter BIOS setup to re-enter user preferences.

## 2. FSB Force to 133 MHz (Jumper CN6)

This iumpers allow the user to force the FSB frequency of the CPU to a specify value. According to this value, a user can set a range of values in the selection "CPU speed setting" in the BIOS utility. (Please also refer to Page 2-34). This is only for Overclocking purpose

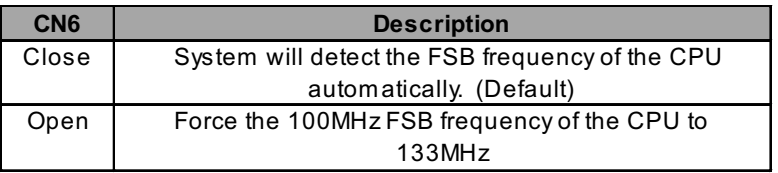

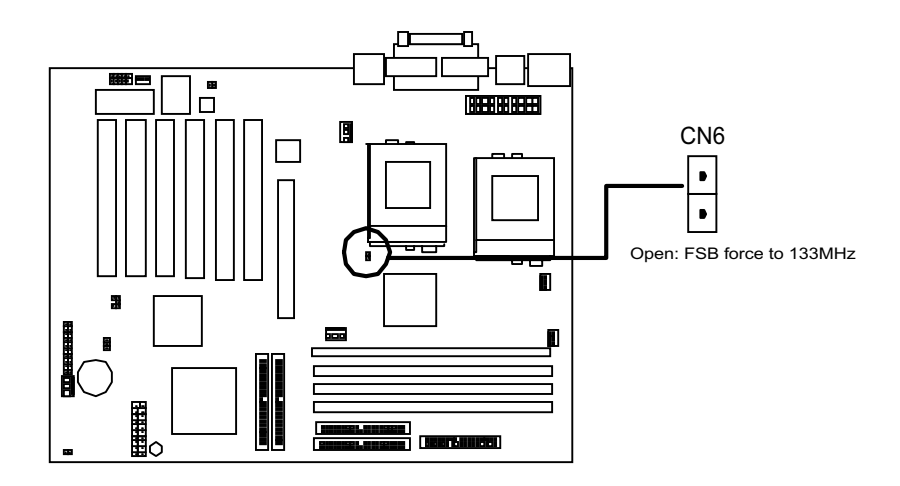

Step 2.

## **Install Memory**

SDVIAuses Dual Inline Memory Modules (DIMMs). Four DIMM slots are available for 3.3 Volt (power level) unbuffered Synchronous Dynamic Random Access Memory (SDRAM) SDRAM with 32, 64, 128, 256 or 512 MB combinations to form a memory size between 32MB and 1.5GB. SDVIA also supports VCM DRAM.

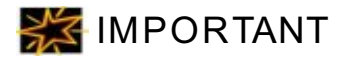

- Use only Intel PC100-or PC133 compliant Unbuffered DIMMs and VCM  $\Box$ DRAM. If the FSB is at 100 or 133 MHz and non-compliant modules are used, system will not boot because of the strict timing issues involved under this speed.
- Unbuffered DIMMs and VCM DRAM should not be mixed and used together.  $\Box$

Install memory in any combination as follows:

The FSB=100 situation:

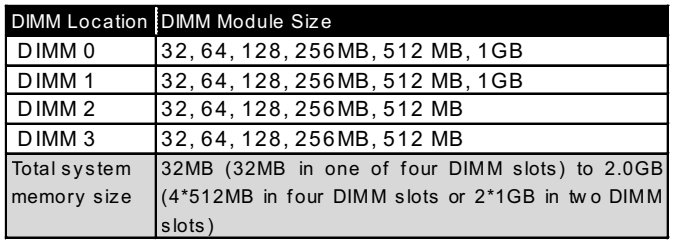

The FSB=133 situation:

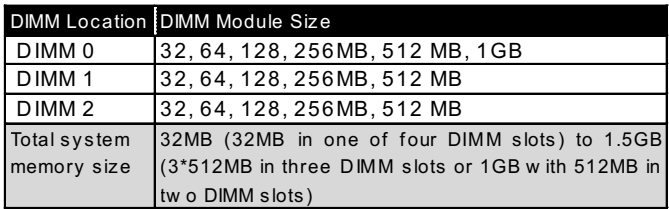

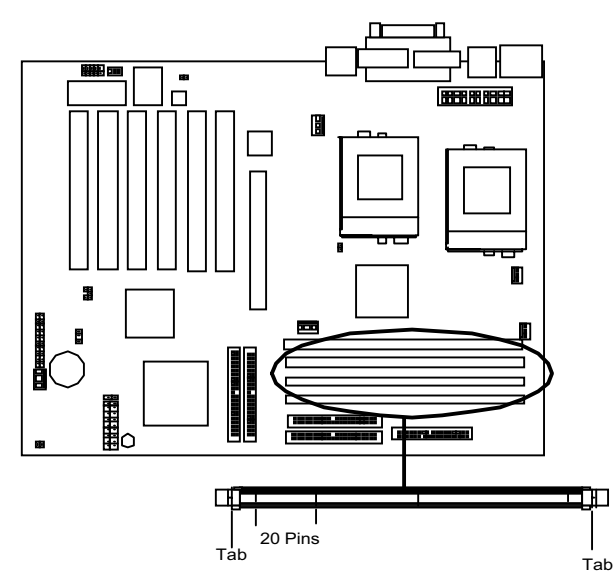

1. Locate the DIMM modules on the SDVIA.

2. Make sure the DIMM module's pins face down and match the socket's size as depicted below.

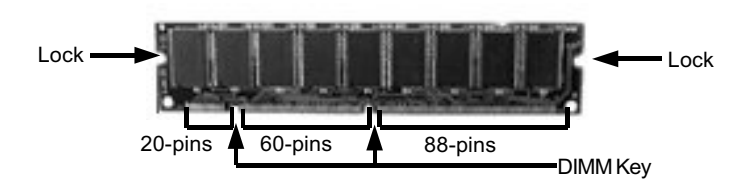

5. Insert the module straight down to the DIMM slot with both hands and press down firm ly until the DIMM module is securely in place. (The tabs of the slot will close-up to hold the DIMM in place when the DIMM touches the slot's bottom.)

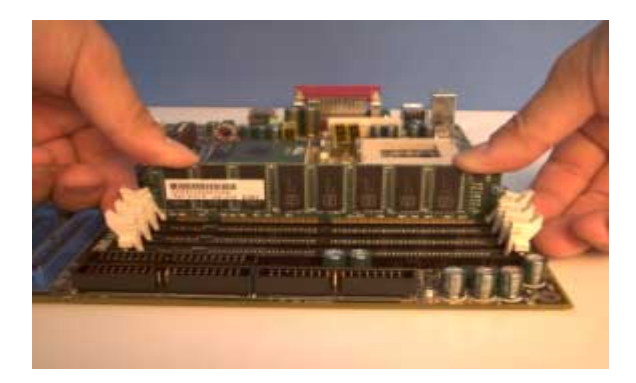

4. Repeat step1 to step 3 to add additional DIMM modules.

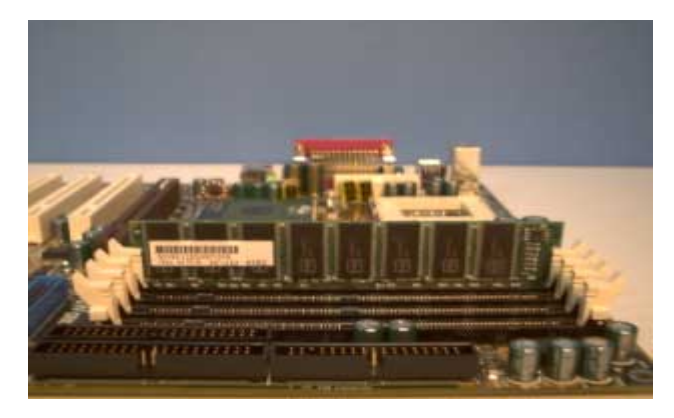

#### Step 3

## **Install CPU**

PDVIA provides one slot and one retention mechanism for Intel® 533~1G+ MHz Pentium III<sup>™</sup> processor.

1. Lift the lever of CPU socket before installing the CPU as depicted in the figure below.

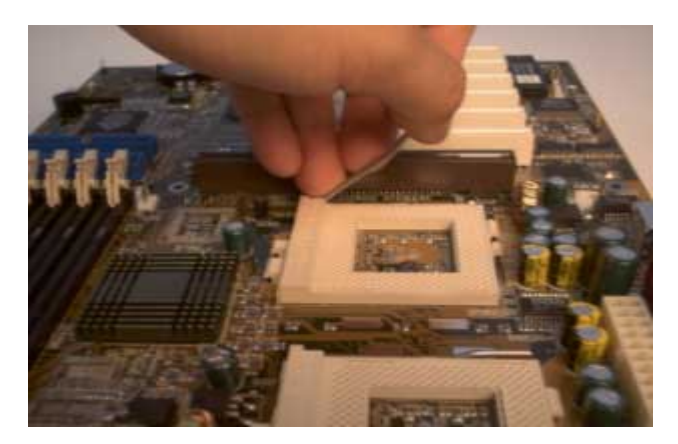

2. Locate the CPU in the socket.

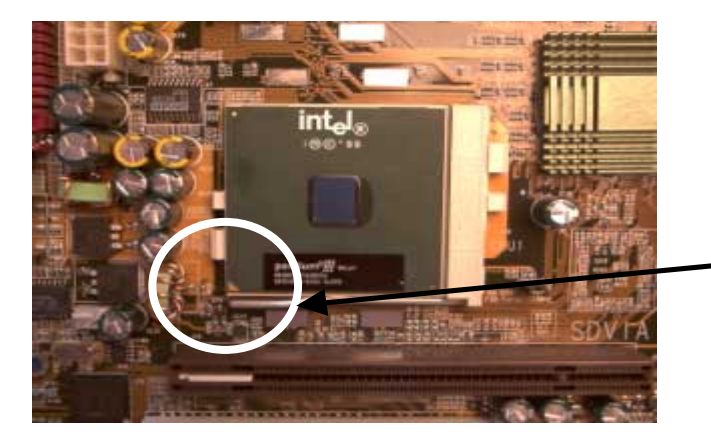

Pin One

## 3. Mount the CPU fan on

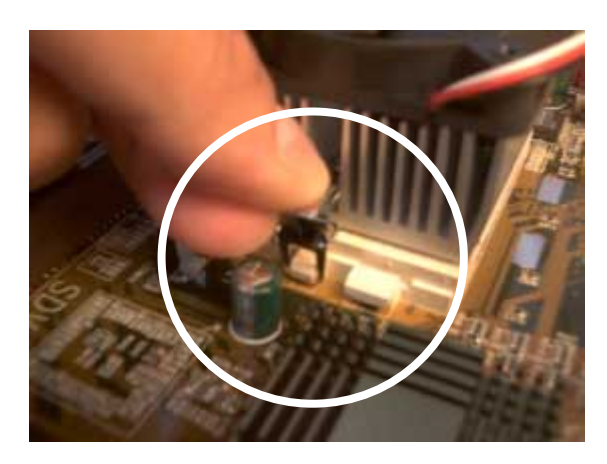

4. Connecting CPU Fan Power Connector

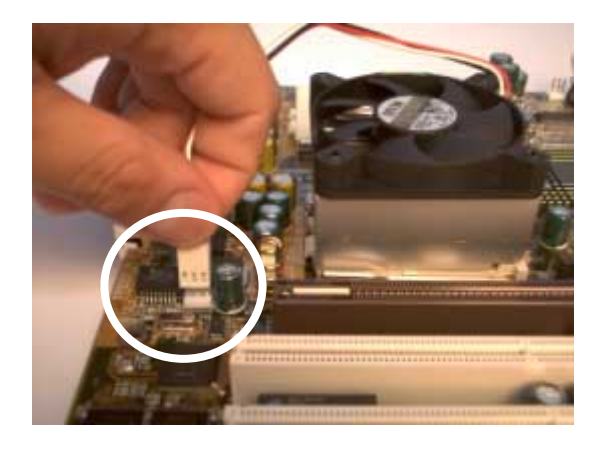

(This Page Intentionally Left Blank for Notes)

## *Step 4.*

## *Attach Cable to Connectors*

This step explains where each connector is inserted on the PDVIA. There will be a PDVIA layout picture following each explanation indicating where the connector is inserted. The motherboard connectors are:

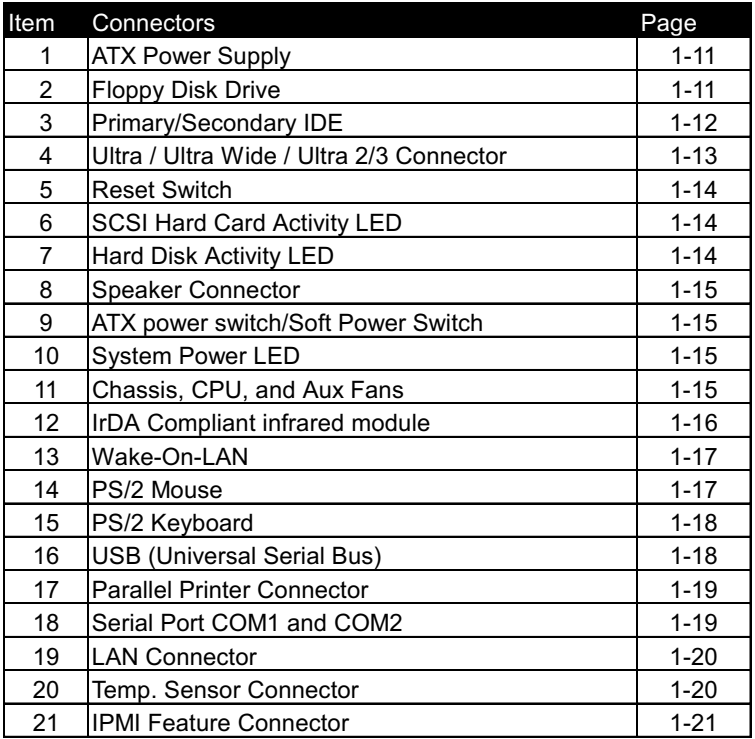

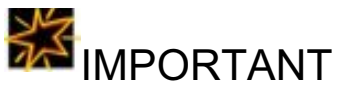

Ribbon cables should always be connected with the red stripe on the Pin 1 side of the connector. IDE ribbon cable must be less than 46cm (18inches), with the second drive connector no more than 15cm (6 inches) from the first connector.

## 1. ATX Power Supply (20-pin ATXPWR)

The connector connects to ATX power supply. Find the proper orientation and push down firmly to make sure that the pins are aligned. For Wake on LAN support 5-volt Stand-by lead (+5VSB) from ATX power supply must supply at least 720mA.

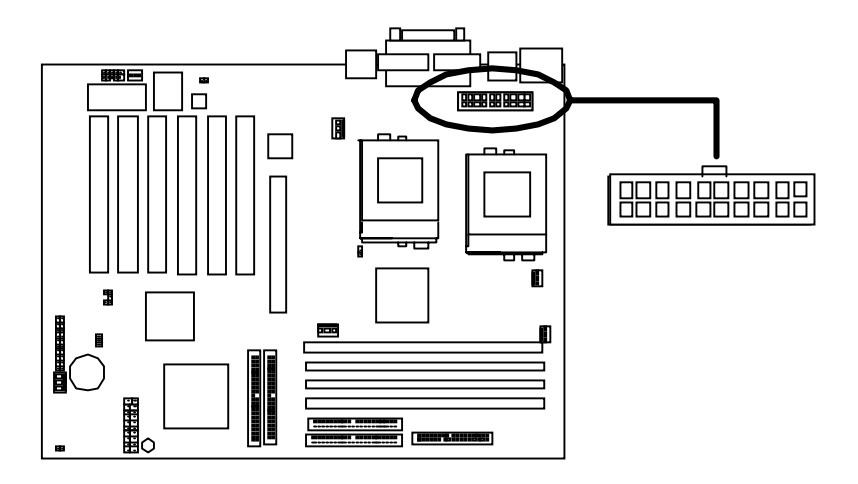

## 2. Floppy Disk Drive Connector (34-pin FLOPPY)

This connector supports the provided floppy disk drive ribbon cable. After connecting the single end to the board, connect the plug on the other end to the floppy drive.

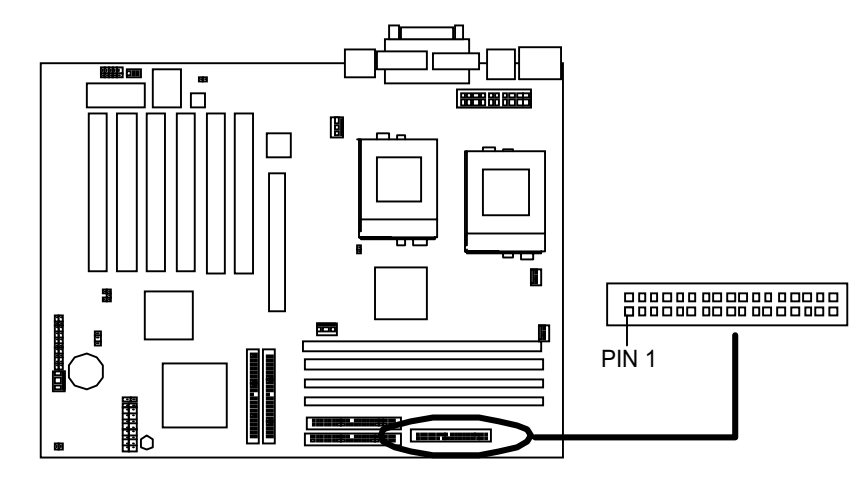

## 3. Primary / Secondary IDE connectors (Two 40-pin IDE)

These connectors support the provided IDE hard disk ribbon cable. After connecting the single end to the board, connect the two plugs at the other end to your hard disk(s). If you install two hard disks in the same cable, you must configure the second drive to Slave mode by setting its jumper accordingly. Please refer to the documentation of your hard disk for the jumper settings. BIOS now supports IDE HDD or IDE CD-ROM bootup (see "Advanced BIOS Features" in BIOS Setup) (Pin 20 is removed to prevent inserting in the wrong orientation when using ribbon cables with pin 20 plugged).

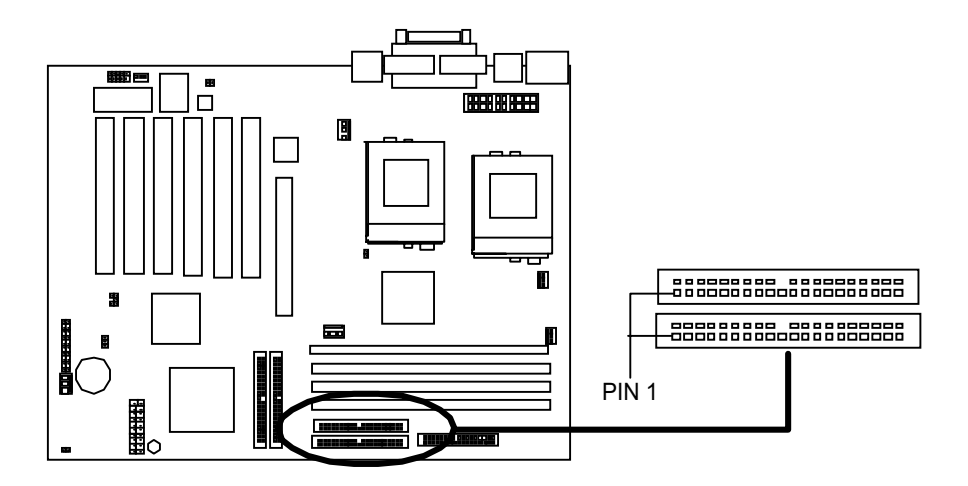

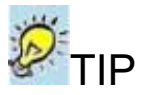

You may configure two hard disks to be both Masters using one ribbon cable on the primary IDE connector and another ribbon cable on the secondary IDE connector.

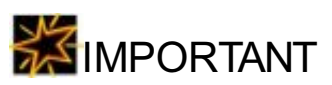

If you want to have ATA/66 feature, you should use the ATA/66 cable that is different from ATA/33 cable.

## 4. IDE RAID connectors (Optional)

This Motherboard has oneon-board ATA-100 IDE RAID connector for four IDE ATA 33/66/100 devices.

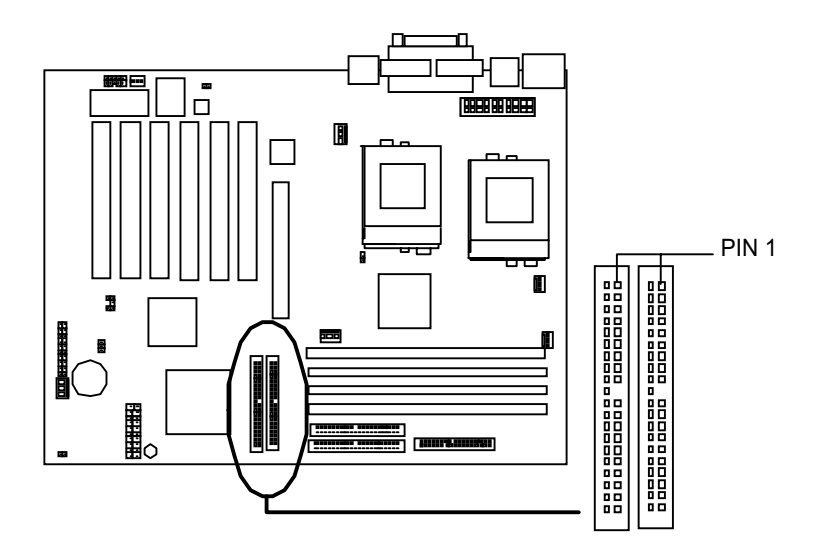

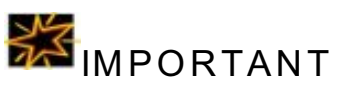

If you want to have ATA/66/100 devices, you should use the ATA/66 cable that is different from ATA/33 cable.

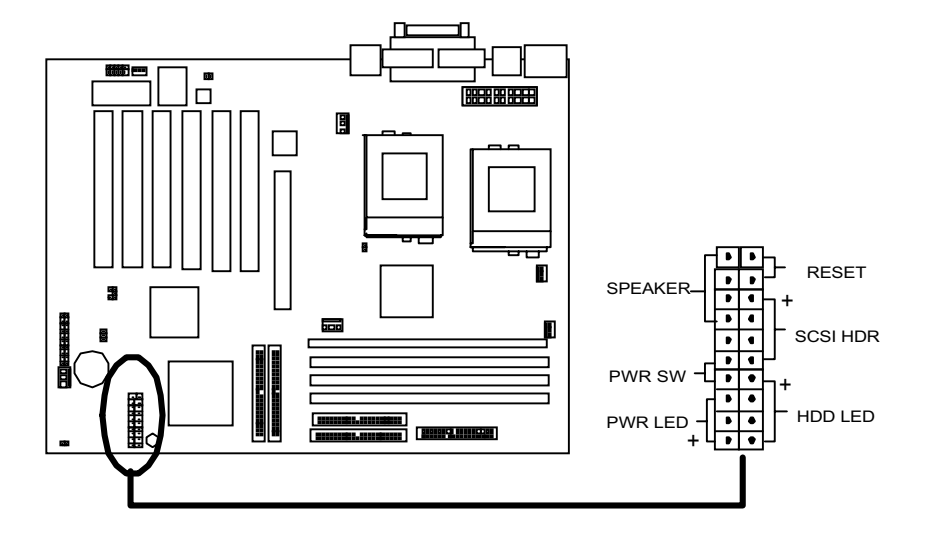

ltem 5 through 11 are depicted in figure as above

## 5. Reset Switch (RESET)

This 2-pin connector connects to the case-mounted reset switch for rebooting your computer without turning off and on your power switch. This is a preferred method of rebooting to prolong the life of the system's power supply.

## 6. SCSI Hard disk Card Activity LED (4-pin SCSI HDR, for optional)

The 4-pin connector can be connected to the SCSI hard disk card activity LED connector, Read and Write activity by devices connected to the SCSI card will cause the front panel LED to light up.

## 7. Hard Disk Activity LED (2-pin HDD\_LED)

This connector supplies power to the cabinet's hard disk or IDE activity LED. Read and write activity by devices connected to the Primary or Secondary IDE connectors will cause the LED to light up.

## 8. Speaker Connector (4-pin SPEAKER)

There is one jumper cap over pin1 and pin2 (default setting) for internal buzzer. If you want to use external case-mounted speaker instead of internal buzzer, remove jumper cap and connect speaker wire to the 4-pin connector.

## 9. ATX Power Switch / Soft Power Switch (2-pin PWR SW)

A momentary switch connected to these connector controls the system power. Pressing the button once will switch the system between ON and SLEEP. Pressing the switch while in the ON mode for more than 4 seconds will turn the system off. The system power LED shows the status of the system's power.

## 10.System Power LED (3-pin PWR LED)

This 3-pin connector connects the system power LED, which lights up when the system is powered on and blinks when it is in sleep mode.

### 11. Chassis, CPU and Aux Fan Connectors (3-pin FAN):

There are five fan connectors, two fans are used for CPU; one fan is for chassis; one fan is used for system, and the other fan are for Auxiliary. These connectors support cooling fans of 500mA (6W) or less. Depending on the fan manufacturer, the wiring and plug may be different. The red wire should be positive, while the black should be ground. Connect the fan's plug to the board taking into consideration the polarity of this connector.

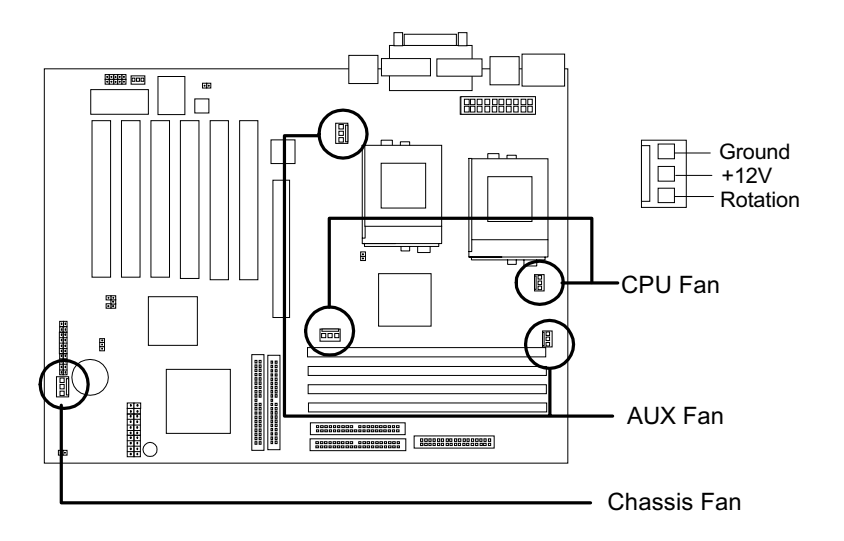

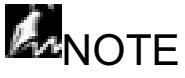

The "Rotation " signal has to be used with fan specially designed with rotation signal.

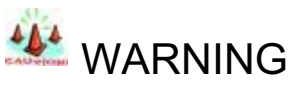

The CPU and/or motherboard will overheat if there is not enough airflow across the CPU and onboard heatsink. Damage may occur to the motherboard and/or the CPU fan if these pins are incorrectly used. These are not jumpers, do not place jumper caps over these pins.

## 12.IrDA-Compliant infrared module connector (10-pin IR)

This connector supports the optional wireless transmitting and receiving infrared module. This module mounts to a small opening on system cases that support this feature. You must set "IR" for UART mode select in BIOS "Integrated Peripherals" to enable IR function. Use the five pins as shown and connect a ribbon cable from the module to the motherboard according to the pin definitions. For SIR device, connect 5 pin cable to the left side of connector (pin1~pin5).

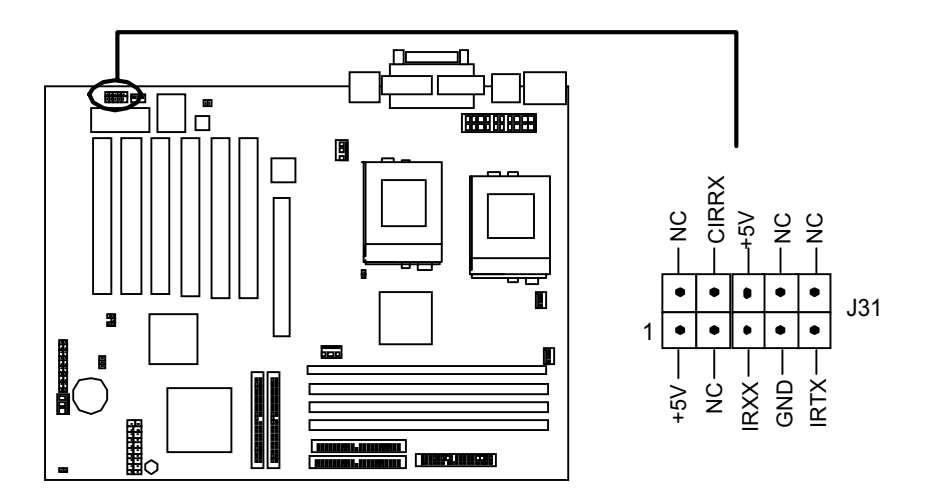

## 13. Wake-On-LAN (3-pin WOL)

This connector connects to LAN cards with a Wake-On-LAN output. The connector powers up the system when a wakeup packet or signal is received through the LAN card.

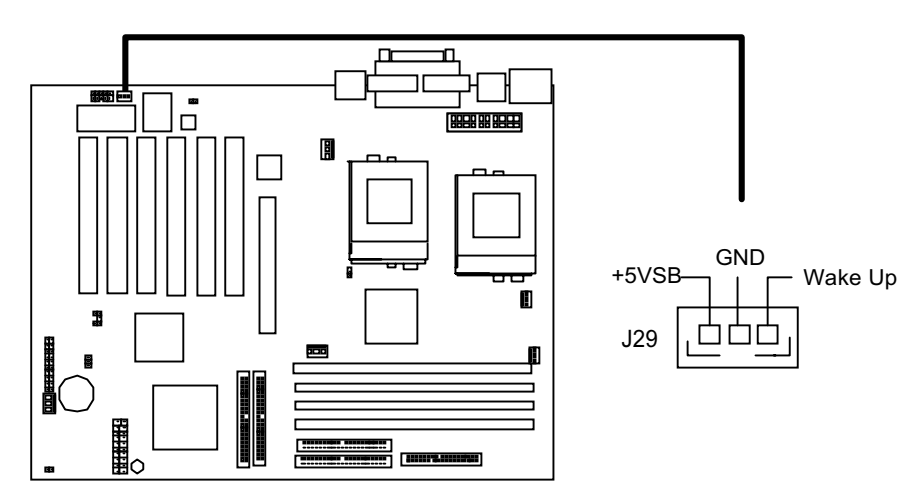

## 14. PS/2 Mouse Connector (6-pin Female)

The system will direct IRQ12 to the PS/2 mouse if one is detected. If not detected, expansion cards can use IRQ12.

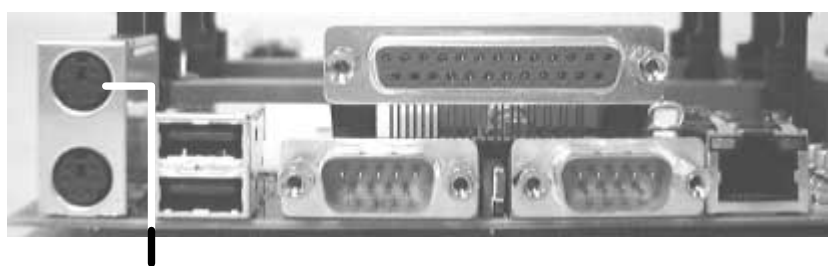

**PS/2 Mouse Connector** 

## 15. PS/2 Keyboard Connector (6-pin Female)

This connection is for a standard keyboard using a PS/2 plug (mini DIN). This connector will not allow standard AT size (large DIN) keyboard plugs. You may use a DIN to mini DIN adapter on standard AT keyboards.

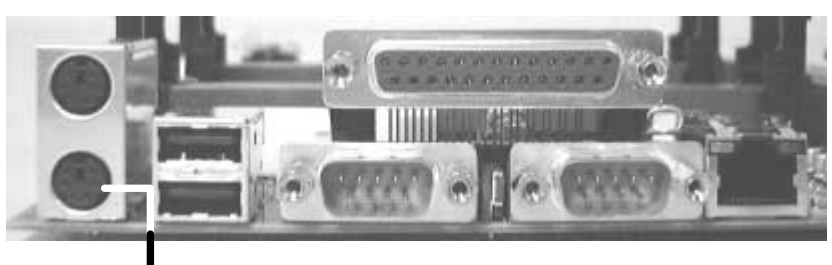

**PS/2 Keyboard Connector** 

16. Universal Serial BUS Ports I & 2 (Two 4-pin Female)

Two USB ports are available for connecting USB devices.

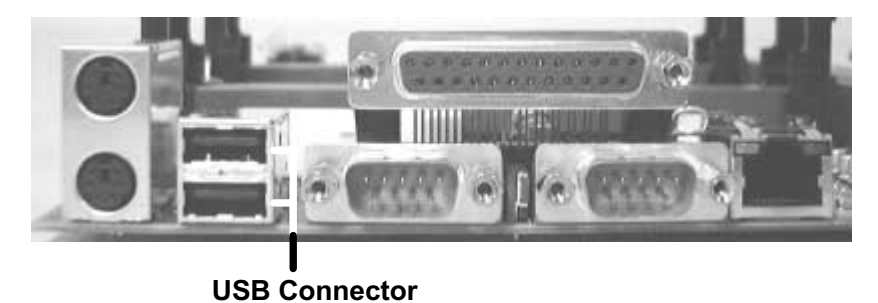

## 17. Parallel Printer Connector (25-pin Female)

You can enable the parallel port and choose the IRQ through the BIOS Setup.

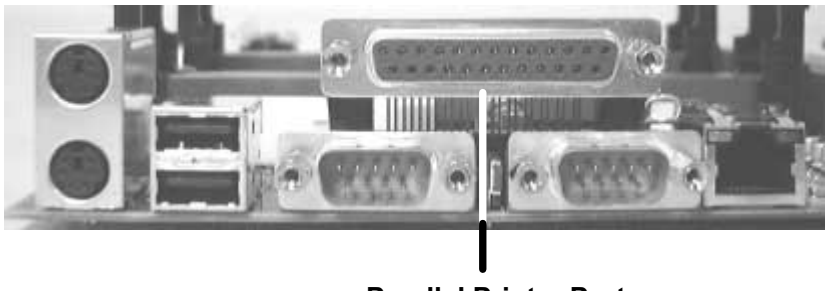

**Parallel Printer Port** 

## 18. Serial Port COM1 and COM 2 Connector (9-pin Male)

The serial port COM1 and COM2 can be used for pointing devices or other serial devices. See the BIOS Setup.

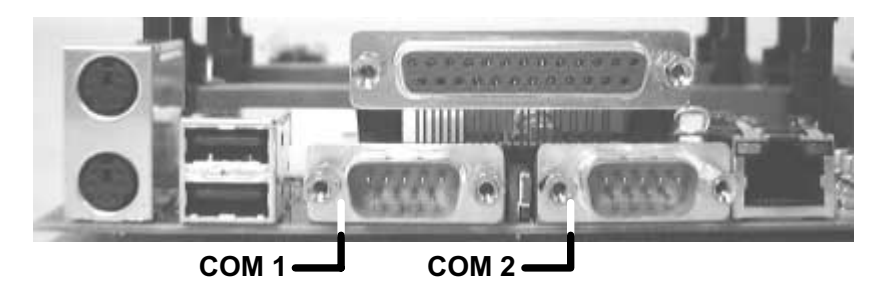

19. LAN (Local Area Network) Connector (Optional)

PDVIA uses Intel 82559 Ethernet controller. It consists of both the Media Access controller and 10/100Mbps Physical Layer (PHY) interface. The RJ-45 connector provides both 10 Base-T and 100 Base-TX connectivity.

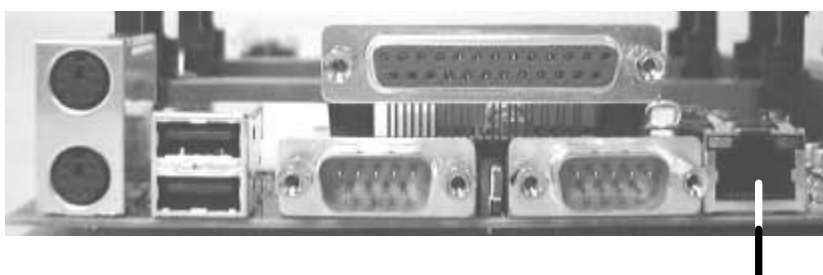

**LAN Connector** 

20. Temp. Sensor Connector (2-pin Thermal)

This 2-pin connector provides you to use the thermal sensor to detect the temperature of the components on the motherboard.

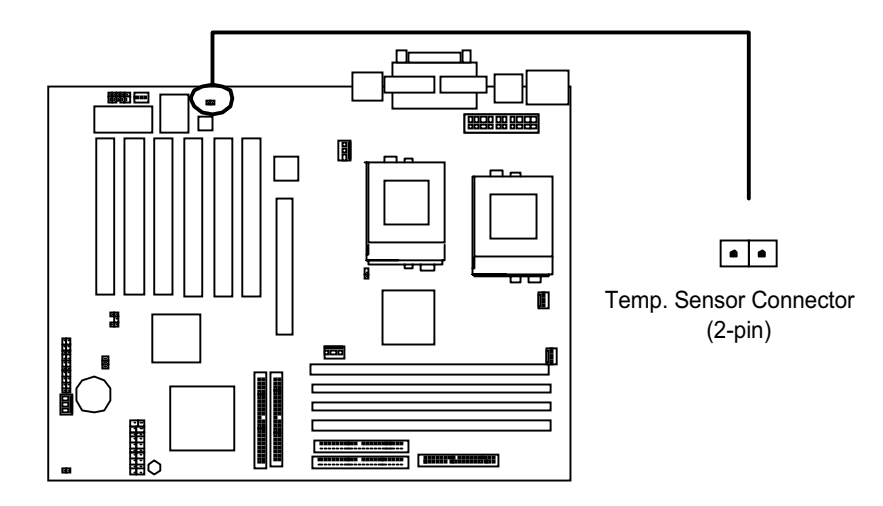

## 21. IPMI Connector:

This 20-pins feature connectors can provides you connected with the IPMI add-on card to collect the system information for server.

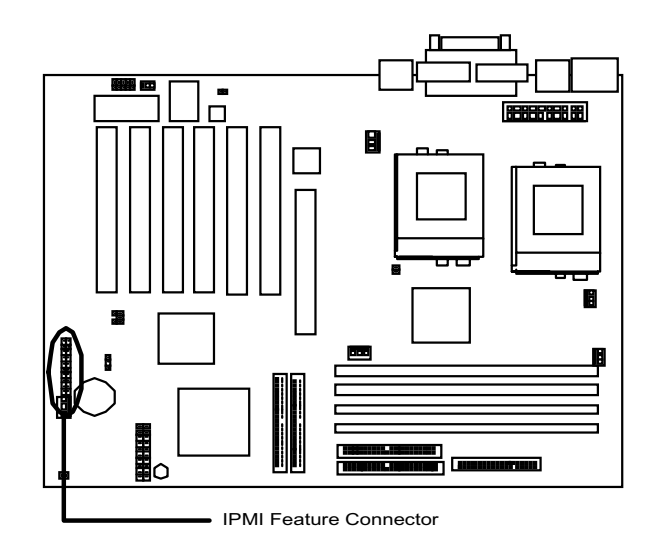

(This page left blank intentionally for notes)

## Step 5.

## **Install Expansion Cards**

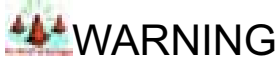

Power off your power supply completely when adding or removing any expansion cards or other system components. Failure to do so may cause severe damage to both your motherboard and expansion cards.

## 1. Expansion Card Installation Procedure

- 1.1 Read the documentation for your expansion card and make any necessary hardware or software setting changes, such as jumpers.
- 1.2 Remove the bracket plate on the slot you intend to use. Keep the bracket for possible future use.
- 1.3 Carefully align the card's connectors and press firmly.
- 1.4 Secure the card on the slot with the screw you removed above.
- 1.5 Jump to step 6 to finish installation, then set the IRQ and DMA as follows.

## 2. Assigning IRQs for PCI Expansion Cards

An IRQ number is automatically assigned to PCI expansion cards. In the PCI bus design, the BIOS automatically assigns an IRQ to a PCI slot that contains a card requiring an IRQ. To install a PCI card, you need to set the INT (interrupt) assignment. Since all the PCI slots on this motherboard use an INTA #, set the jumpers on your PCI cards to INTA

## Step 6.

## **Powering on Your Computer**

- 1. Be sure that all switches are off (in some systems, marked with "O").
- 2. After finishing all jumper settings and connections, close the system case cover.
- 3. Connect the power supply cord into the power supply located on the back of your system case.
- 4. Connect the power cord into a power outlet that is equipped with a surge protector.
- 5. You may then turn on your devices in the following order:
	- $\blacktriangleright$ Your monitor
	- $\blacktriangleright$ External SCSI devices (starting with the last device on the chain)
	- $\blacktriangleright$ Your system power.

For ATX power supplies, you need to switch on the power supply as well as press the ATX power switch on the front of the case.

6. The power LED on the front panel of the system case will light up. For ATX power supplies, the system LED will light up when the ATX power switch is pressed. The monitor LED may light up after the system's LED if it complies with "green" standards or if it has a power standby feature. The system will then run power-on tests. While the tests are running, additional messages will appear on the screen. If you do not see anything within 30 seconds from the time you turn on the power, the system may have failed a power-on test. Recheck your jumper settings and connections or call your retailer for assistance

7. During power-on, hold down <Delete> to enter BIOS setup. Follow the instructions in the next chapter, BIOS Setup.

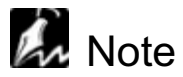

## Powering Off your computer

You have to first exit or shut down your operating system before switching off the power switch. For ATX power supplies, you can press the ATX power switch after exiting or shutting down your operating system.
(This page left blank intentionally for notes)

# Chapter 2 **BIOS Setup**

This chapter discusses the Award™ Setup program built into the ROM BIOS. The Setup program allows users modifying the basic system configurations according to their requirements. This special information is then stored in battery-backed RAM so that it retains the Setup information when the power is turned off.

The AwardBIOS™ installed in your computer system's ROM (Read Only Memory) is a custom version of an industry standard BIOS. The BIOS provides critical low-level support for standard devices such as disk drives and serial and parallel ports.

The AwardBIOS™ has been customized by adding important, but non-standard, features such as password protection as well as special support for detailed fine-tuning of the chipset controlling the entire system.

The rest of this chapter is intended to guide you through the process of configuring your system using Setup.

# **LA** Note

If your BIOS setup screen is differ from this manual, please visit our website: www.rioworks.com/downlaod/ for get newest BIOS setup description.

# **Starting BIOS Setup**

The AwardBIOS<sup>TM</sup> is immediately activated when you power on the computer every time. The BIOS reads the system information contained in the CMOS and begins the process of checking out the system and configuring it. After finishing configuring the whole system, then BIOS will continue to seek an operating system on one of the disks launch then turn control over to the operating system.

While the BIOS is in control, the Setup program can be activated in one of two ways:

 $1.$ By pressing the <Del> key when the following message appears briefly at the bottom of the screen during the POST (Power On Self-Test). Press DEL to enter SETUP.

 $2.$ By pressing <Del>immediately after switching the system on.

If the message disappears before you respond and you still wish to enter Setup Program, restart the system from state "On" to state "Off" by pressing the "RESET" button on the system case. You may also restart the system by simultaneously pressing <Ctrl>, <Alt>, and <Delete> keys. If you do not press the keys at the correct time and the system does not boot as well, an error message will be displayed and you will again be asked to...

### PRESS F1 TO CONTINUE, DEL TO ENTER SETUP

# **Using Setup**

In general, you use the arrow keys to highlight items, press <Enter> to select, use the PageUp and PageDown keys to change entries, press <F1> for help and press <Esc> to quit. The following table provides more details about how to navigate in the Setup program using the keyboard.

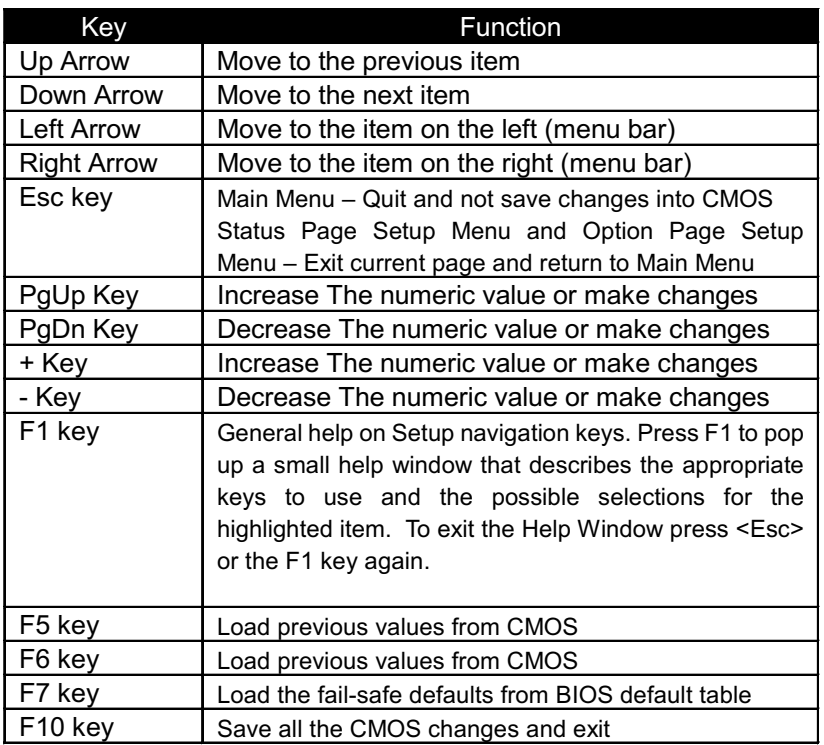

#### Navigating through the menu bar

Use the left and right arrow keys to navigate the menu you want to be in.

#### To display a sub menu

Use the arrow keys to move the cursor to the sub menu you want. Then press <Enter> A ">" pointer marks all sub menus.

## In Case of Problems

If, after making and saving system changes with Setup, you discover that your computer no longer is able to boot, the Award™ BIOS supports an override to the CMOS setting, which resets your system to its defaults. The other way is clear the present CMOS information. (Refer to the jumper setting J22 on the page1-2).

The best advice is to only alter settings, which you thoroughly understand. In the end, we strongly recommend that you avoid making any changes to the chipset defaults. These defaults have been carefully chosen by both Award™ and RIOWORKS™ to provide the maximum performance and reliability of the system. Even a sight change to the chipset setup may also cause potential and unpredictable failure to the system.

### *Setup Items*

Once you enter the AwardBIOS™ CMOS Setup Utility, the Main Menu Bar will appear on the top of screen. The Main Menu Bar allows you to select from several setup functions and two exit choices. Use the arrow keys to select among the items and press <Enter> to accept and enter the sub-menu.

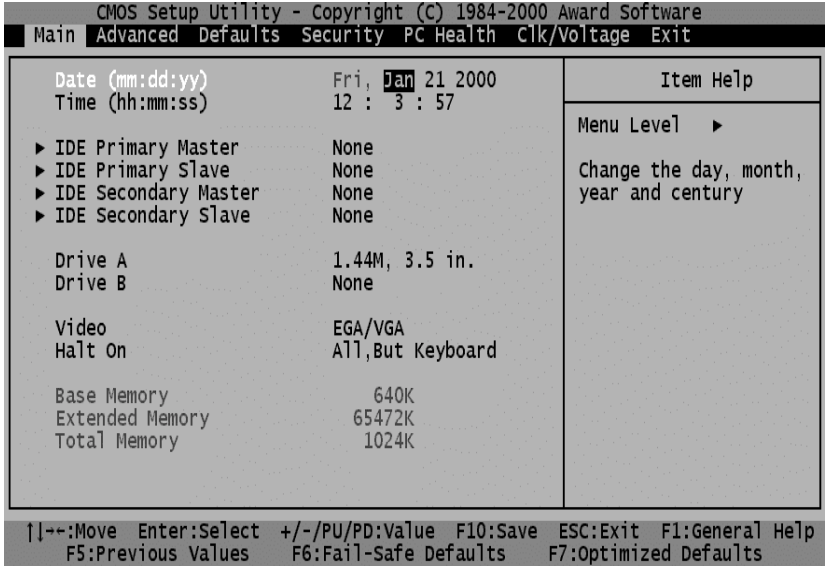

Note that a brief description of each highlighted selection appears at the right side of the screen.

# Setup Items

The main menu bar includes the following main setup categories.

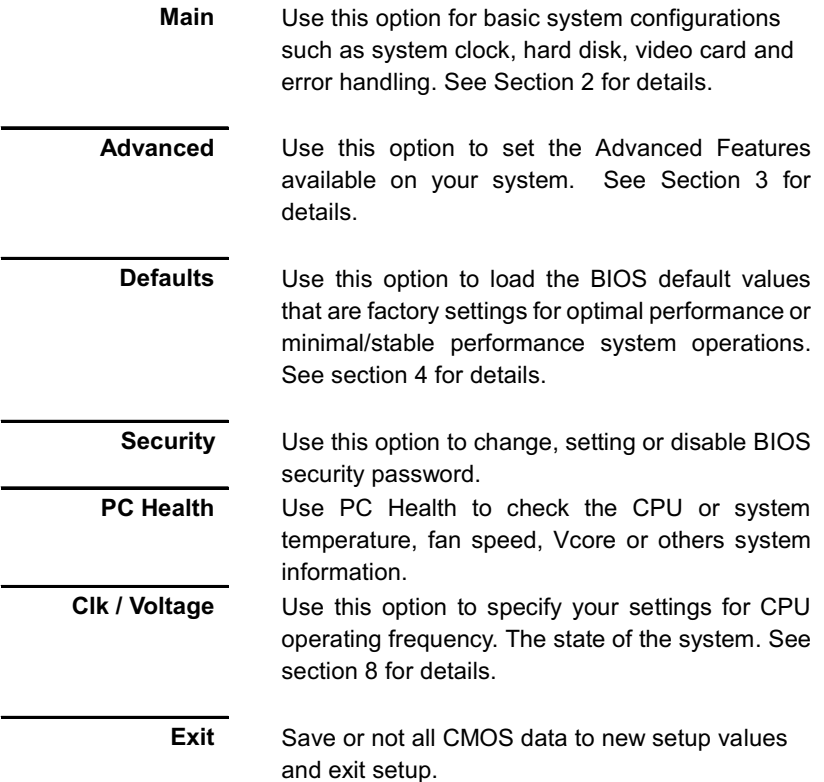

**Main Setup** 

The "Main" allows a user to configure some basic system hardware, system clock, video type and error handling. Each category includes more than one setup items. Use the arrow keys to highlight the item and then use the <PgUp> or <PgDn> keys to select the value you want in each item.

| CMOS Setup Utility - Copyright (C) 1984-2000 Award Software<br>Main Advanced Defaults Security PC Health Clk/Voltage Exit                       |                                                                                                    |                                                                       |
|----------------------------------------------------------------------------------------------------|----------------------------------------------------------------------------------------------------|-----------------------------------------------------------------------|
| Date (mm:dd:yy)<br>$Time$ (hh:mm:ss)<br>DE Primary Master<br>$\triangleright$ IDE Primary Slave<br>DE Secondary Master<br>► IDE Secondary Slave | Fri, 1an 21 2000<br>$12 \t3 \t3 \t57$<br>None<br>None<br>None<br>None                                                | Item Help<br>Menu Level<br>Change the day, month,<br>year and century |
| Drive A<br>Drive B<br>Video<br>Halt On                                                                                                    | $1.44M$ , $3.5$ in.<br>None<br>EGA/VGA<br>All But Keyboard                                                           |                                                                       |
| Base Memory<br>Extended Memory<br>Total Memory                                                                                                  | 640K<br>65472K<br>1024K                                                                                              |                                                                       |
|                                                                                                    | 1l→←:Move Enter:Select +/-/PU/PD:Value F10:Save ESC:Exit F1:General Help<br>F5:Previous Values F6:Fail-Safe Defaults | F7:Optimized Defaults                                                 |

Figure 2-2-1: The Main Setup Menu

This table 2-2-1 shows the selections of the each item in the "Main" Menu

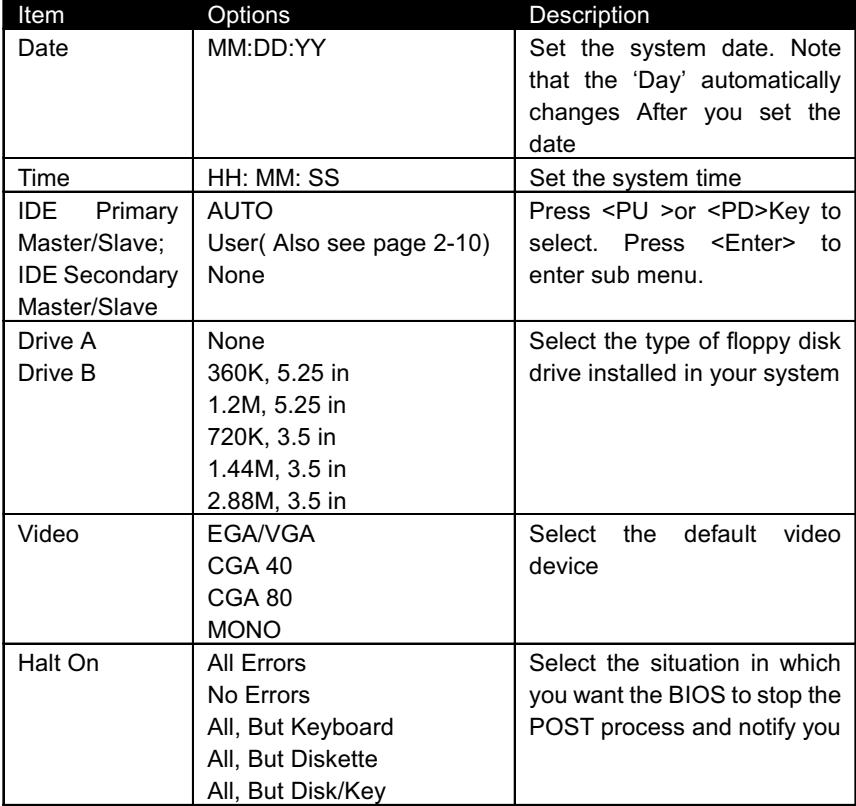

### Table 2-2-1 Standard CMOS Feature Menu Selections

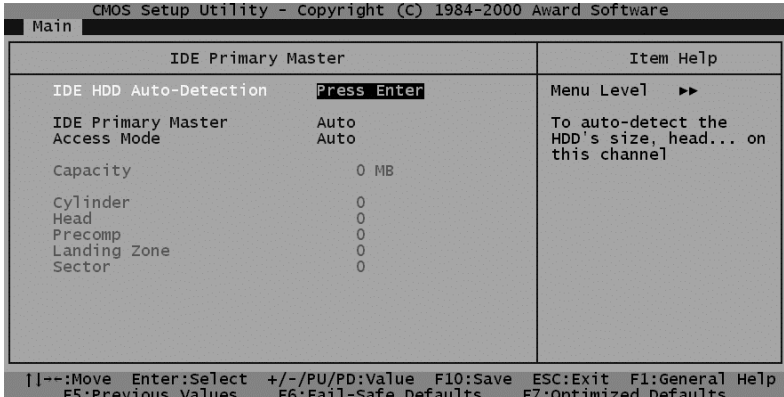

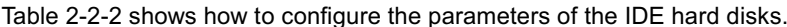

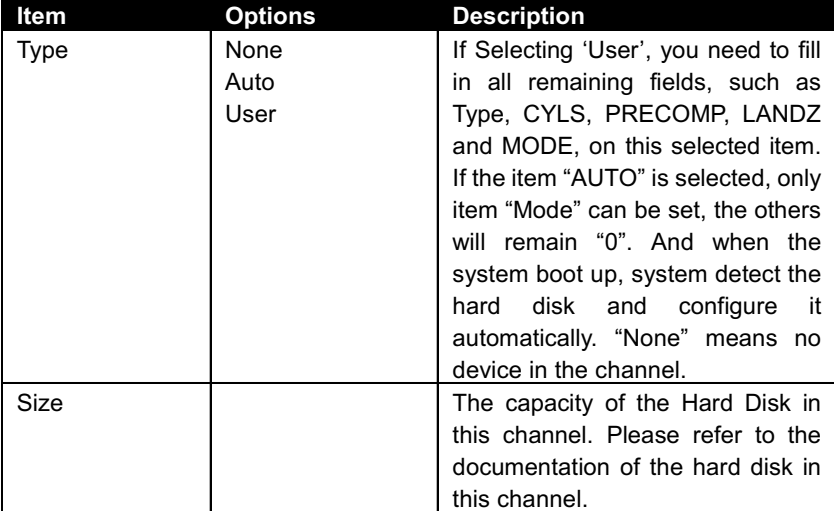

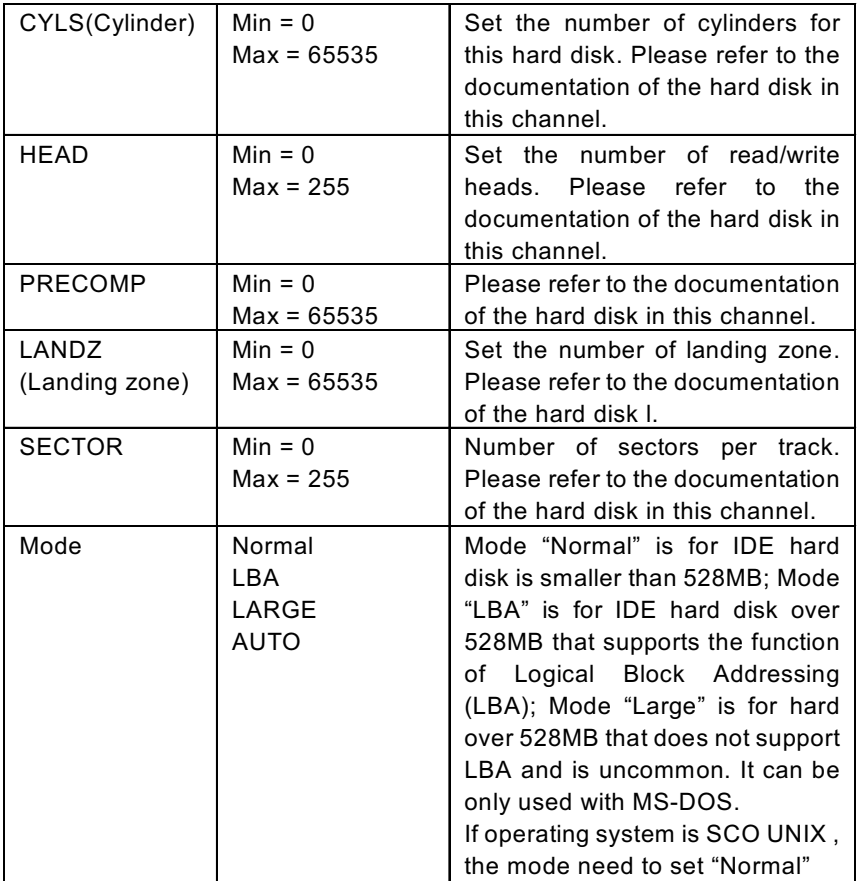

Table 2-2-2: configure the parameters of the IDE hard disks.

**A** Note

This option might only need to re-setup when installing a new hardware in your computer or losing the system configurations of CMOS because of unpredictable events. If the motherboard is installed in the working system, a user will not need to configure data in this option again.

### *Advanced Setup*

The Advanced setup provides five functions as below:

- Advanced BIOS Features  $\overline{a}$
- Advanced Chipset Features -
- Integrated Peripherals  $\overline{a}$
- Power Management Setup
- PnP / PCI Configurations

### *Advanced BIOS Features*

The Advanced BIOS Features section allows you to configure your system for basic operation. You have the opportunity to change the system's default boot-up sequence, keyboard operation, shadowing and security, and so on.

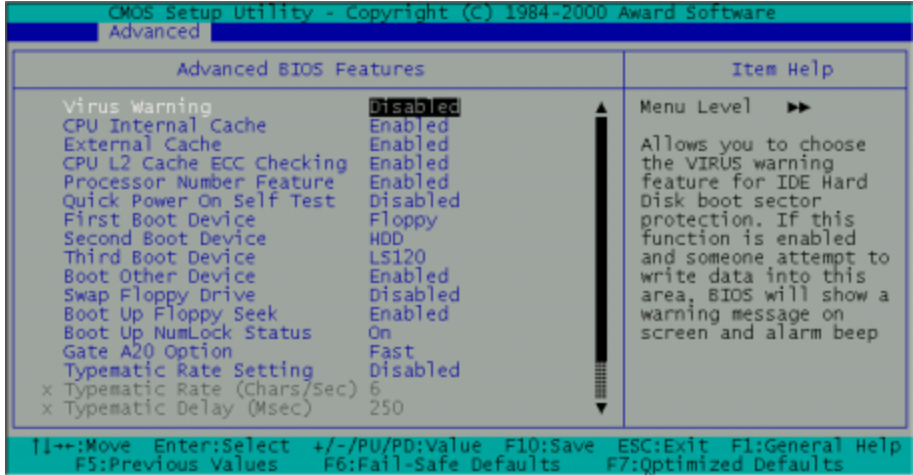

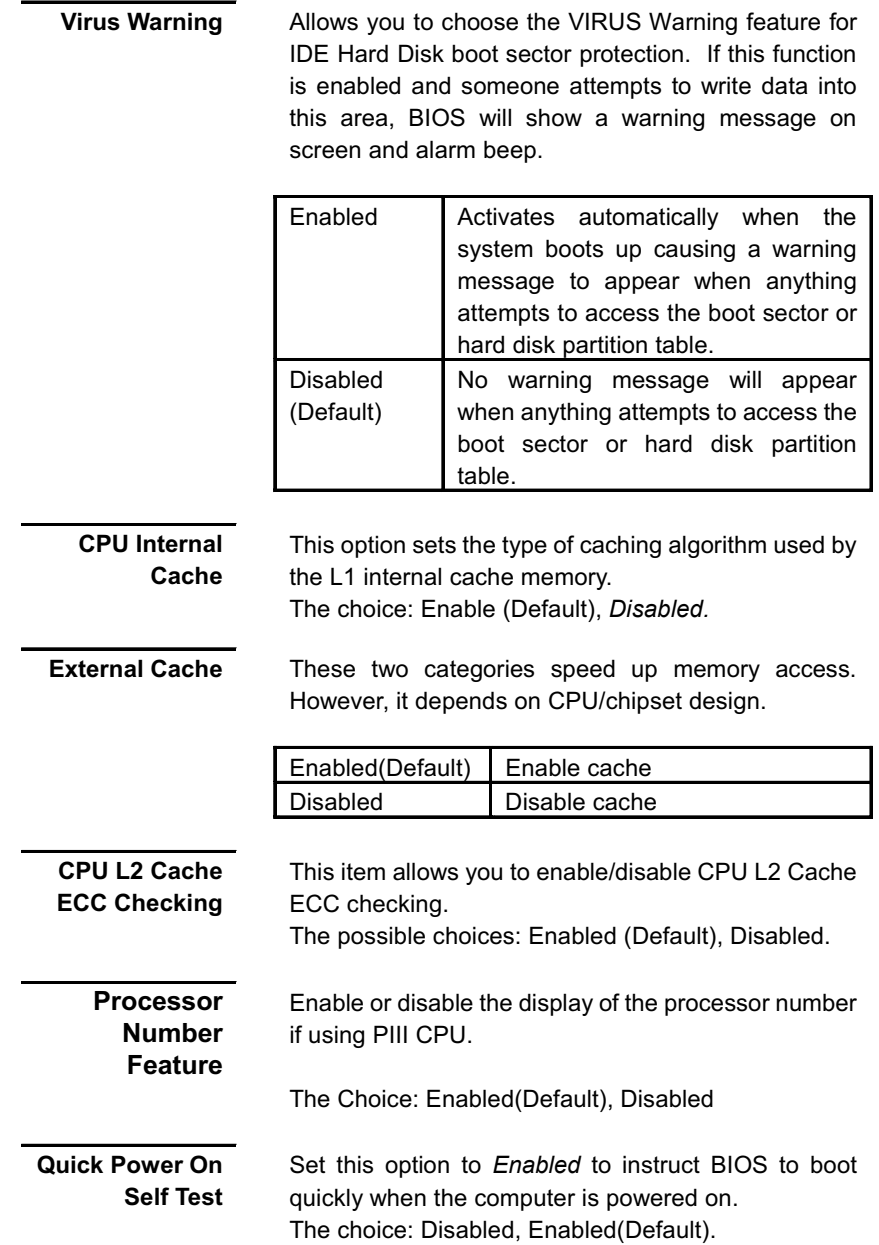

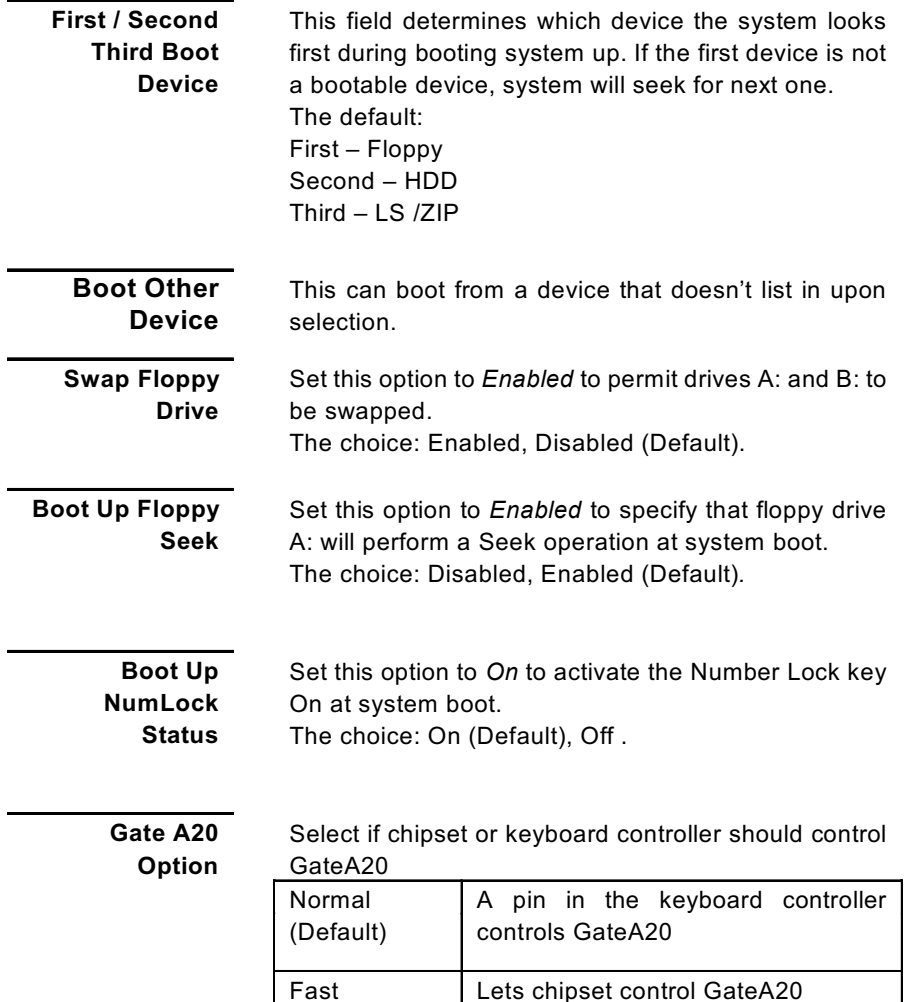

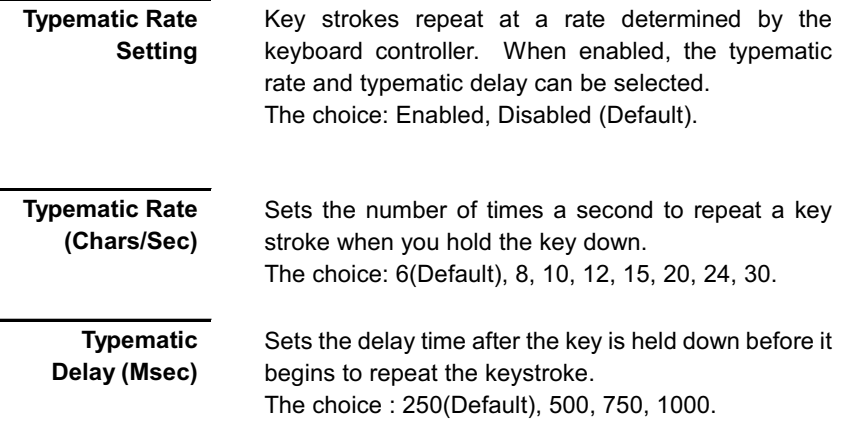

### **Security Option**

Select whether the password is required every time the system boots or only when you enter setup.

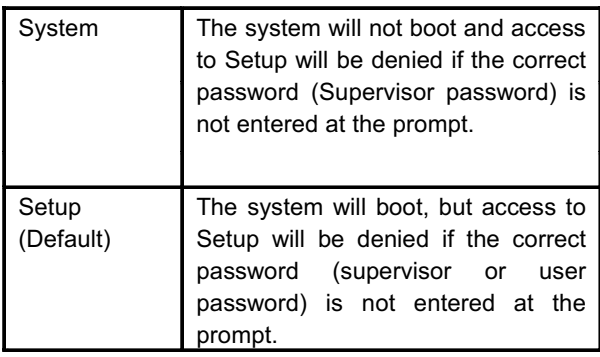

Note: To disable security, select PASSWORD SETTING at Main Menu and then you will be asked to enter password. Do not type anything and just press <Enter>, it will disable security. Once the security is disabled, the system will boot and you can enter Setup freely

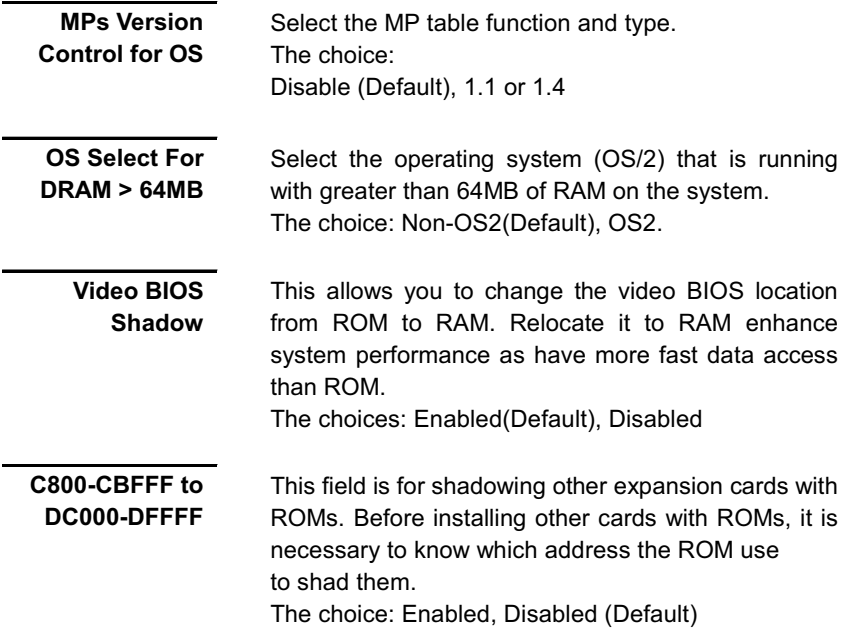

### **Advanced Chipset Features Setup**

This Advanced Chipset Features section allows you to configure the system based on the specific features of the built-in chipset. This chipset manages bus speeds and access to system memory resources, such as DRAM and the external cache. It must be stated that these items should never need to be altered. The default settings have been chosen carefully for your system in order to provide the optimal system performance. You might only need to set up these values again by loading optimal defaults or fail-safe defaults if you discovered the data stored in the CMOS was being lost or not correct and system is not longer to boot again or wrong operations.

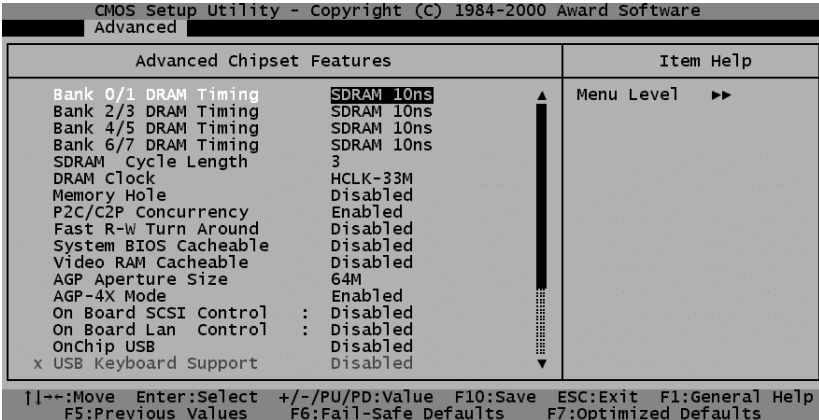

# **ZNote**

Such a scenario may occur if your system has been mixed different speed DRAM chips A greater delay may be required to preserve the integrity of the data held in the slower memory chips.

Bank 0/1;2/3;4/5 **DRAM Timing**  This field controls timing point for latching SDRAM data. Leave on the default value. The choice: SDRAM 10ns(Default), SDRAM 8ns

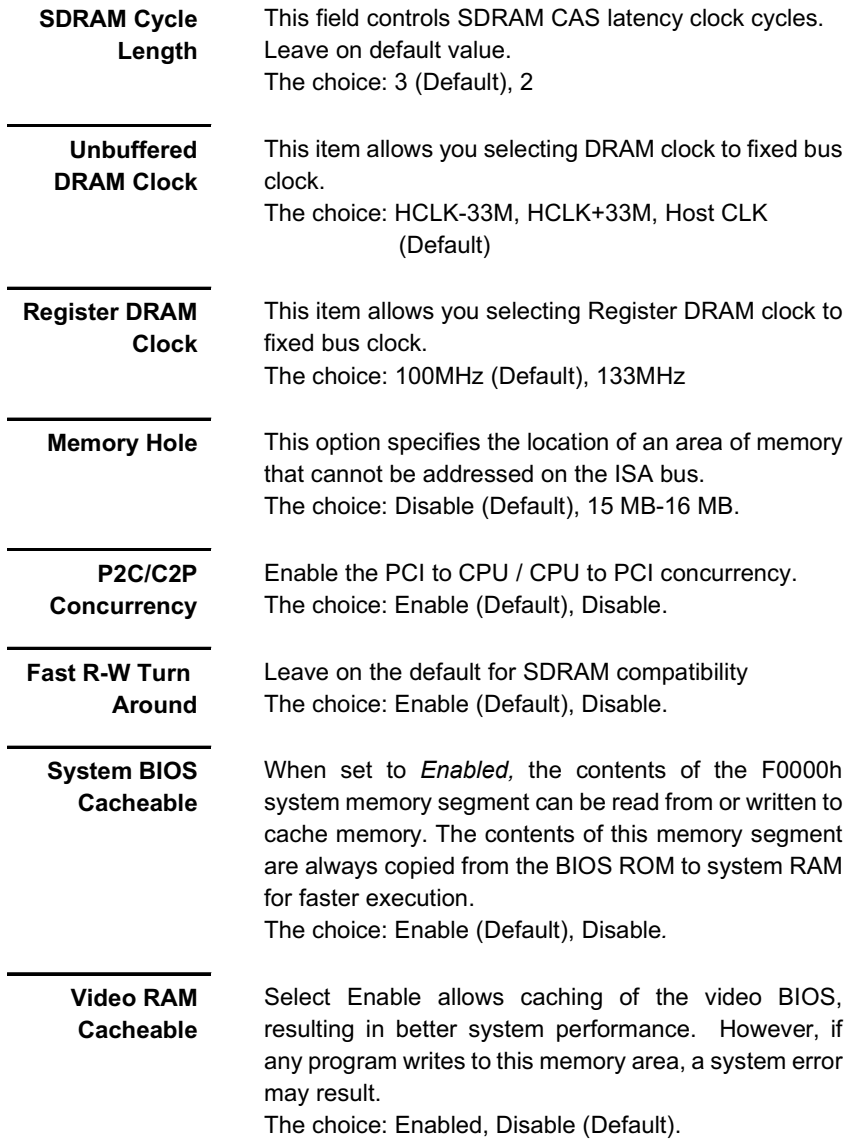

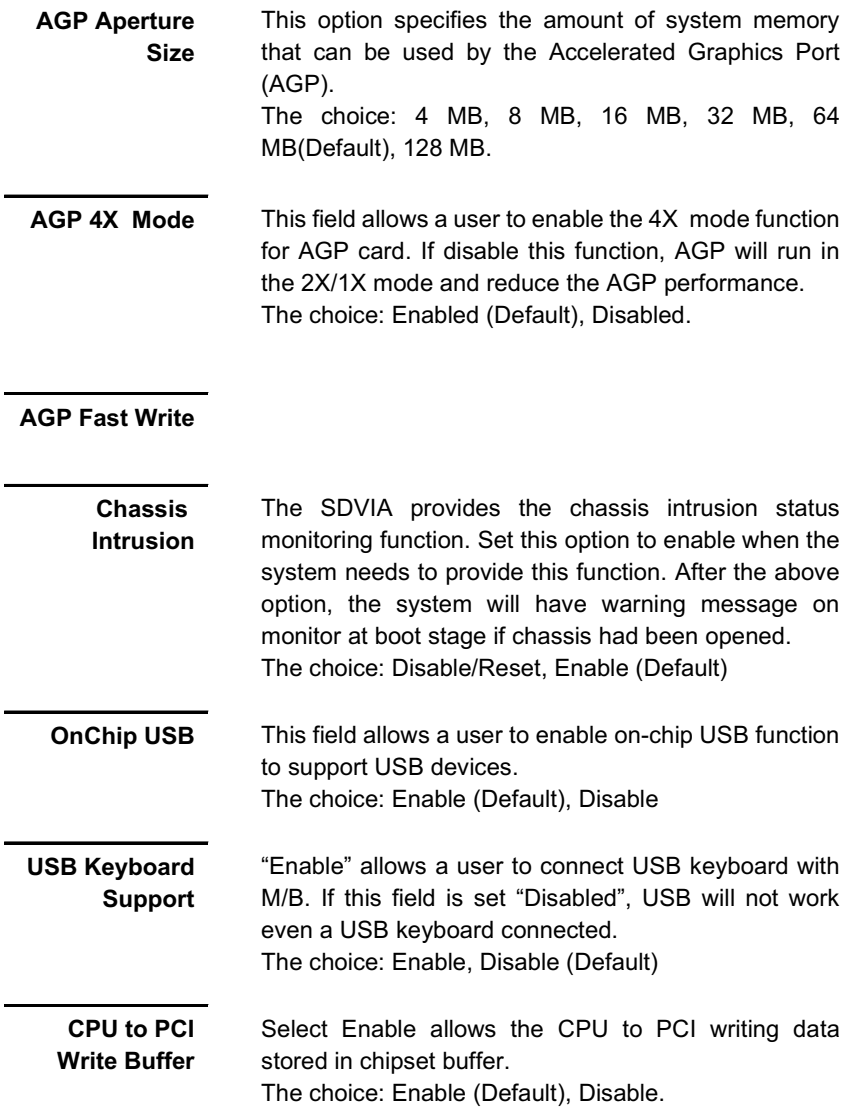

**BIOS Setup** 

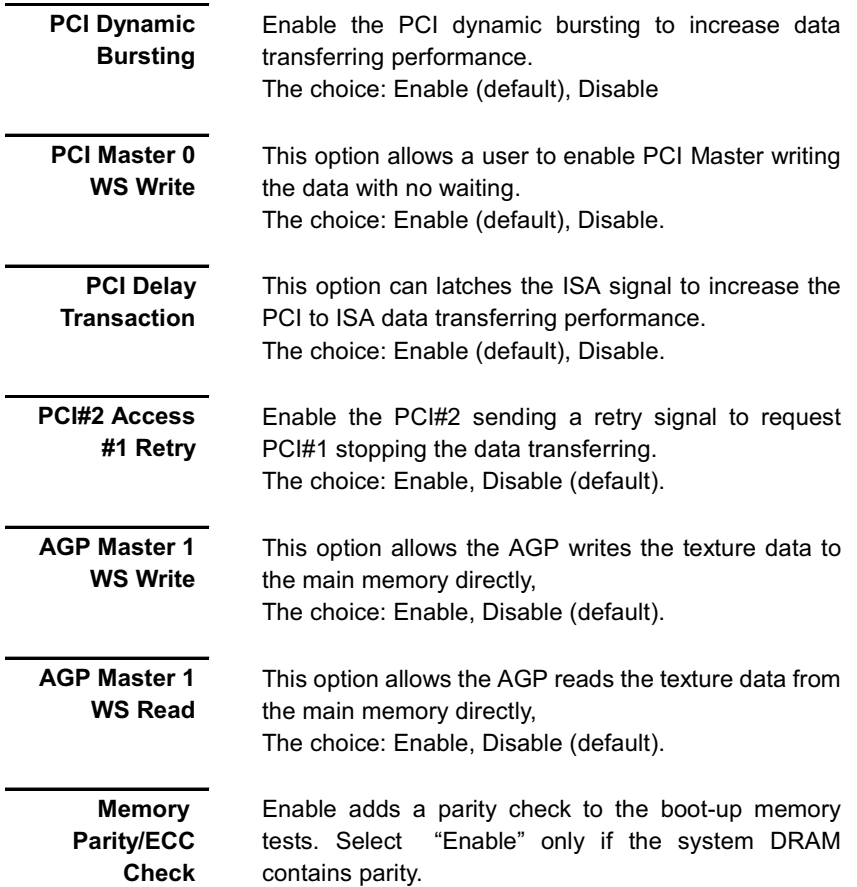

### **Integrated Peripherals**

**OnChip IDE** Channel 0 /Channel 1

interface with support for two IDE channels. Select "Enabled" to activate each channel separately. The choice: Enabled (Default), Disabled.

**IDF Prefetch** Mode

The system prefetch the next data when deal with one data. If enabled, it will make the system more stable. The choice: Enabled (Default), Disabled

The integrated peripheral controller contains an IDE

Primary Master/Slave PIO: **Secondarv** Master/Slave **PIO** 

The four IDE PIO (Programmed Input/ Output) fields let you set a PIO mode (0-4) for each of the four IDE devices that the onboard IDE interface supports. Modes 0 through 4 provide successively increased performance. In Auto mode, the system automatically determines the best mode for each device The choice: Auto (Default), Mode 0, Mode 1, Mode 2,

**Primary** Master/Slave **UDMA: Secondary** Master/slave **UDMA** 

Ultra DMA 33/66 implementation is possible only if your IDE hard drive supports it and the operating environment includes a DMA driver (Windows 95 OSR2, Windows® 98 or a third-party IDE bus master driver). If your hard drive and your system software both support Ultra DMA 33/66, select Auto to enable BIOS support.

The Choice: Auto (Default), Disabled.

Mode 3. Mode 4.

**Init Display First** 

This item allows you to decide to active whether PCI Slot or AGP first The choice: PCI Slot (Default), AGP.

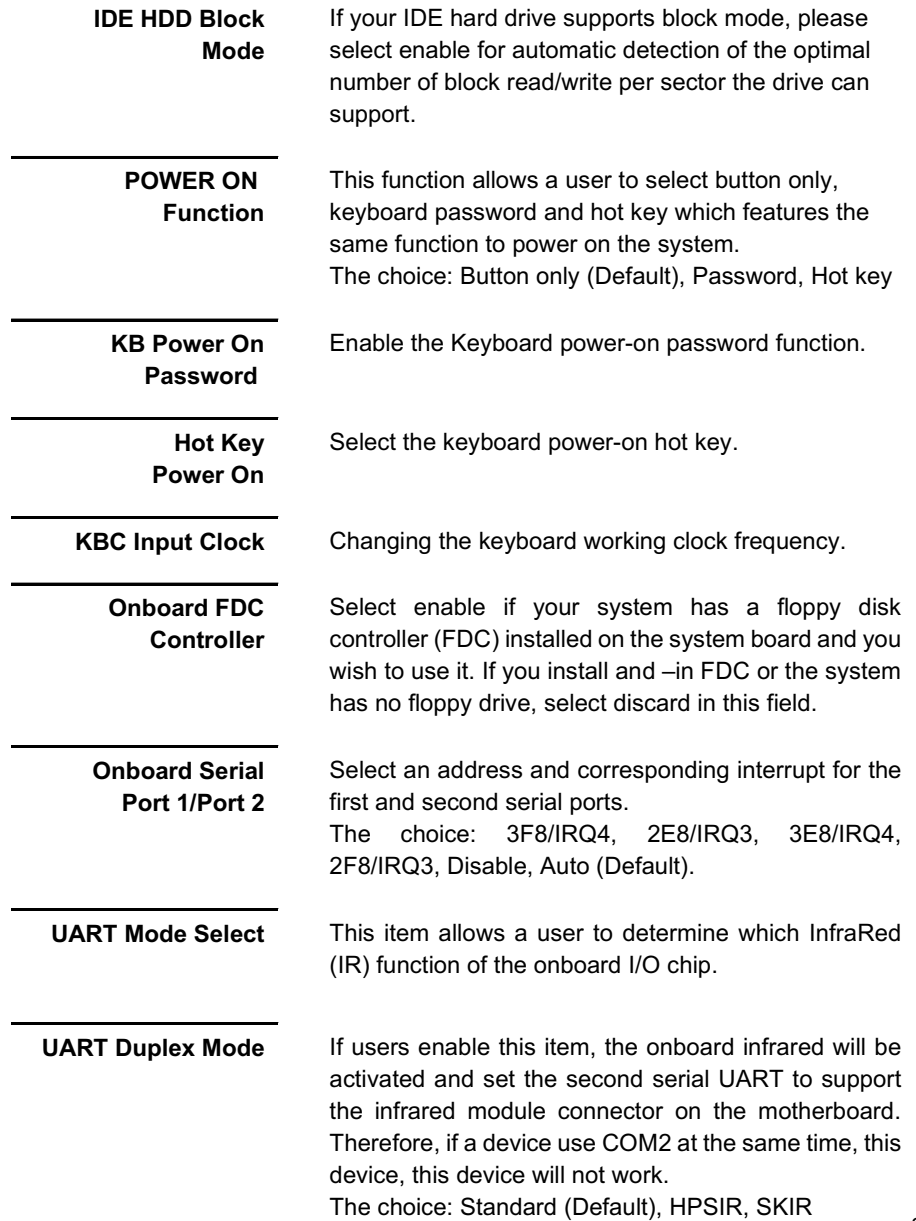

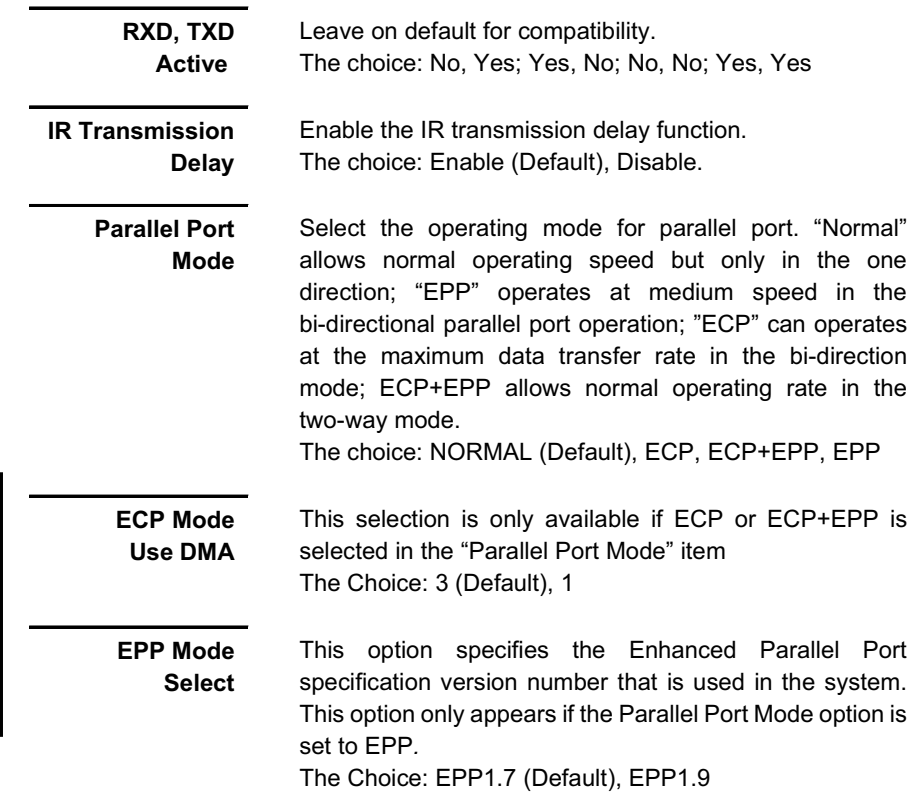

(This Page Intentionally Left Blank for Notes)

### **Power Management Setup**

The Power Management Setup allows you to reduce system power consumption through different saving power method for various devices.

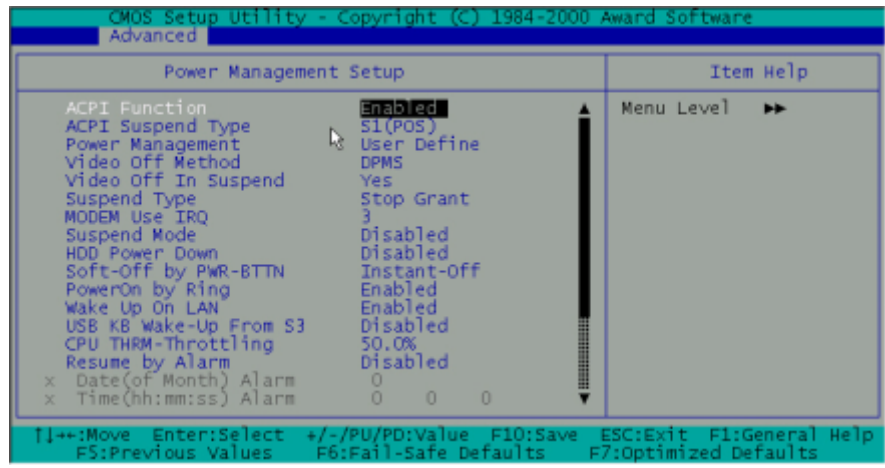

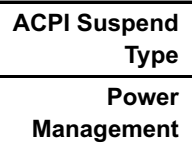

This field allows you to select the type (or degree) of power saving and is directly related to the following modes:

- Doze Mode  $\blacktriangleright$
- Suspend Mode  $\blacktriangleright$

There are three selections for Power Management, three of which have fixed mode settings.

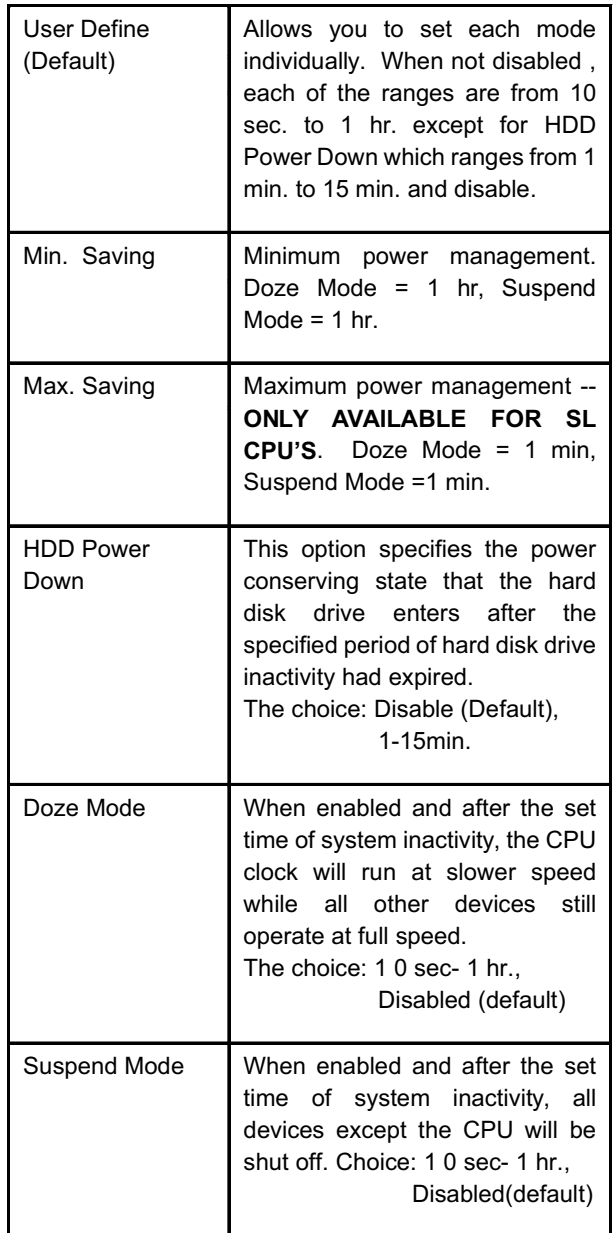

### **PM Control by APM**

When enabled, an Advanced Power Management device will be activated to enhance the Max. Saving

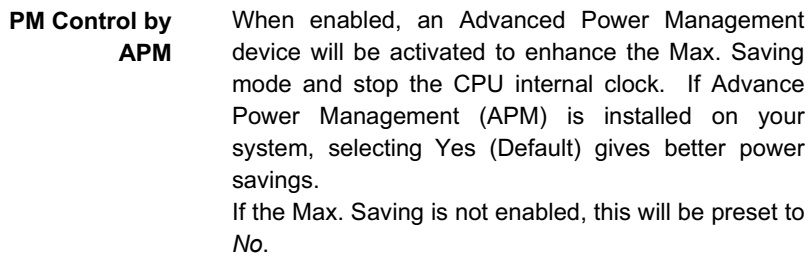

### **Video Off** Option

When enabled, this feature allows the VGA adapter to operate in a power saving mode

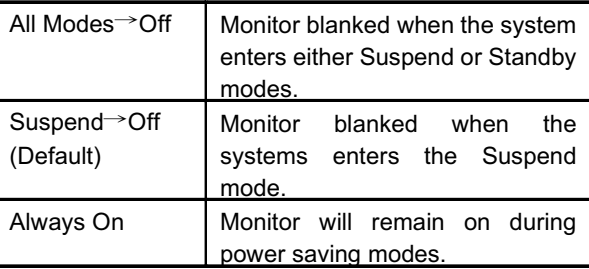

### Video Off **Method**

This determines the manner in which the monitor is blanked.

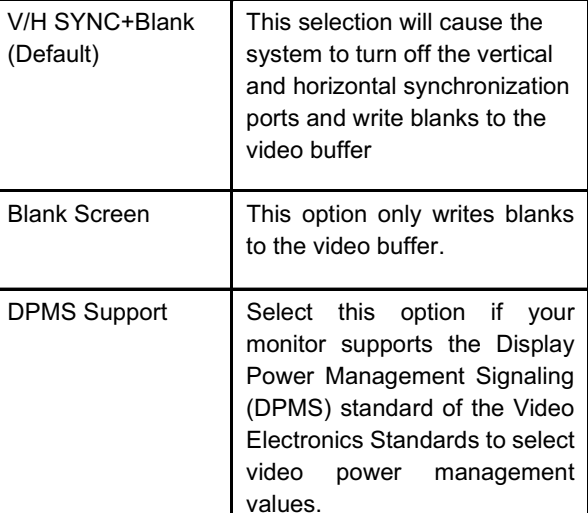

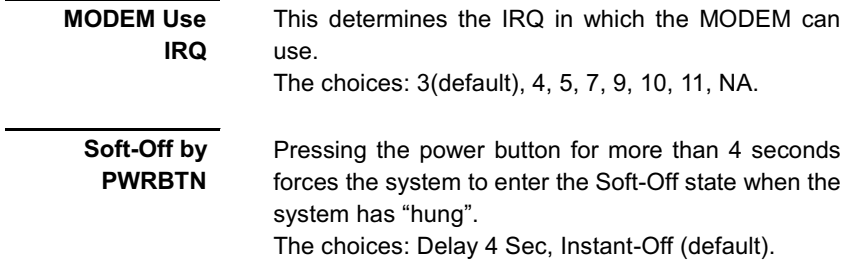

### **Wake Up Events**

PM events are I/O events whose occurrence can prevent the system from entering a power saving mode or can awaken the system from such a mode. In effect, the system remains alert for anything which occurs to a device which is configured as On, even when the system is in a power down mode.

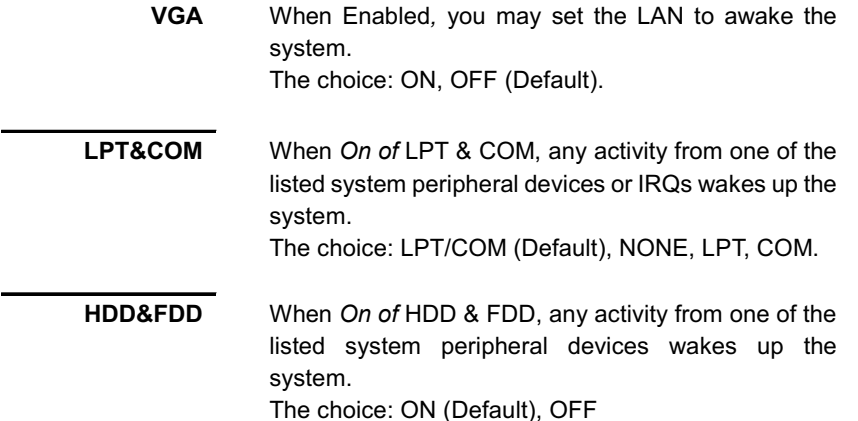

 $DMA/master$ When you are On of DMA / ISA Master, any activity from one of the list system peripheral devices wakes up the system. The choice: OFF (Default), ON **Modem Ring** An input signal on the Modem/LAN/Ring/KB wakens the Resume system from a soft off state. The choice: Disabled, Enabled RTC Alarm When *Enabled*, your can set the date and time at which **Function** the RTC (real-time clock) alarm awakens the system from Suspend mode. Default is Disabled Date (of Month) Specify date when the system should wake up from suspend mode. Resume Time Specify time when the system should wake up from suspend mode. You  $(hh:mm:ss)$ can press <TAB> to enter the next field. Primary INTR When set to On (default), any event occurring at will awaken a system which has been powered down. The following is a list of IRQ's, Interrupt ReQuests, which can be exempted much as the COM ports and LPT ports above can. When an I/O device wants to gain the attention of the operating system, it signals this by causing an IRQ to occur. When the operating system is ready to respond to the request, it interrupts itself and performs the service. When set On, activity will neither prevent the system from going into a power management mode nor awaken it. IRQ3 (COM 2): Enable (Default) IRQ4 (COM 1): Enable (Default) IRQ5 (LPT 2): Enable (Default) IRQ6 (Floppy Disk): Enable (Default) IRQ7 (LPT 1): Enable (Default) IRQ8 (RTC Alarm): Disabled (Default) IRQ9 (IRQ2 Redir): Disabled (Default) IRQ10 (Reserved)): Disabled (Default) IRQ11 (Reserved): Disabled (Default) IRQ12 (PS / 2 Mouse ): Enable (Default) IRQ13 (Coprocessor): Enable IRQ14 (Hard Disk) : Enable (Default) IRQ15 (Reserved) : Disabled (Default)

## **PNP/PCI Configuration**

This section describes configuring the PCI bus system. PCI, or Personal Computer Interconnect, is a system which allows I/O devices to operate at speeds nearing the speed the CPU itself uses when communicating with its own special components. This section covers some very technical items and it is strongly recommended that only experienced users should make any changes to the default settings.

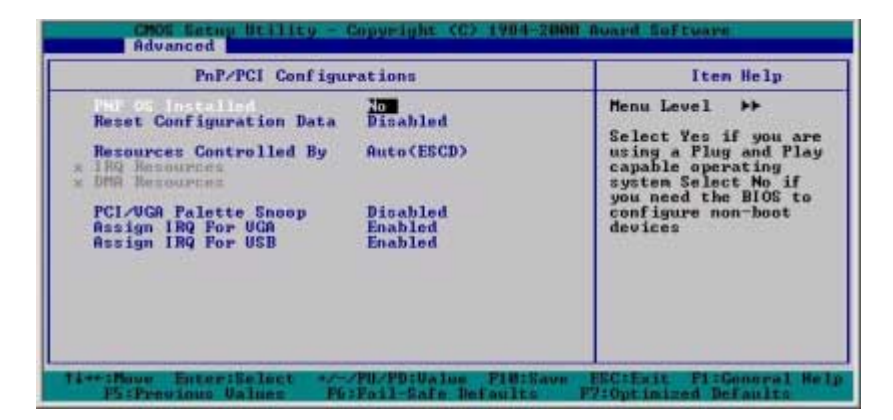

PNP OS **Installed** 

This field allows you to determine install PnP OS or not. The choice: Yes, No (Default)

**Resource** controlled by The Award Plug and Play BIOS has the capacity to automatically configure all of the boot and Plug and Play compatible devices. However, this capability means absolutely nothing unless you are using a Plug and Play operating system such as Windows  $\&95/98$ . The choice: Auto (Default), Manual.

### **Reset** Configuration **Data**

Normally, you leave this field Disabled. Select Enabled to reset Extended System Configuration Data (ESCD) when you exit Setup if you have installed a new add-on and the system reconfiguration has caused such a serious conflict that the operating system can not boot. The choice: Enabled, Disabled (Default).

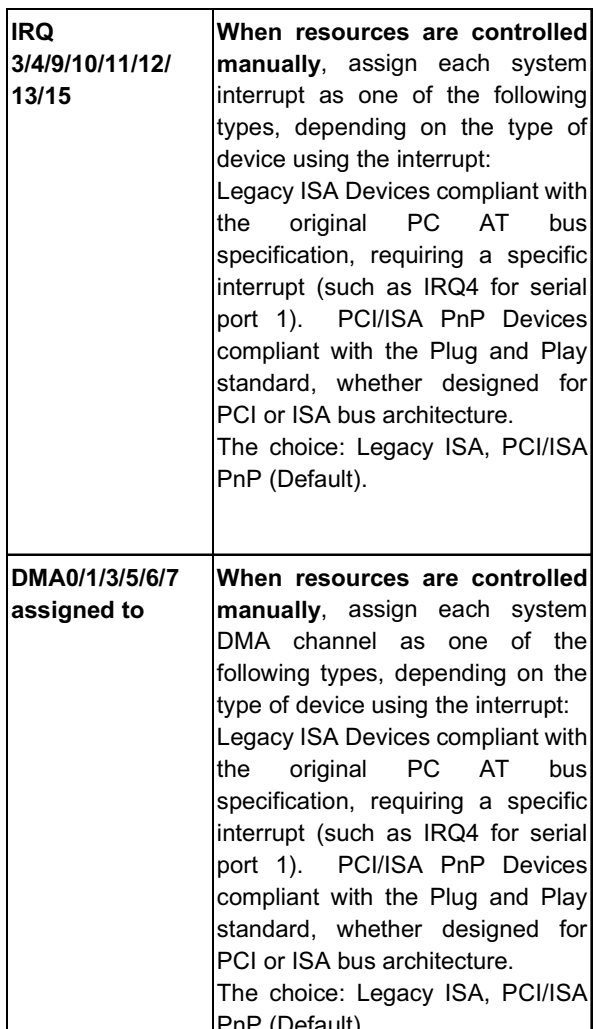

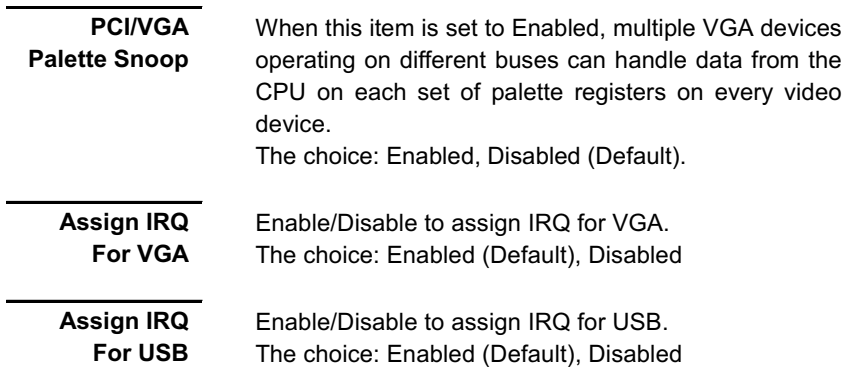

## Load Fail Safe / Optimal Settings

Selecting "Defaults" from the main menu shows you two options, which are described below

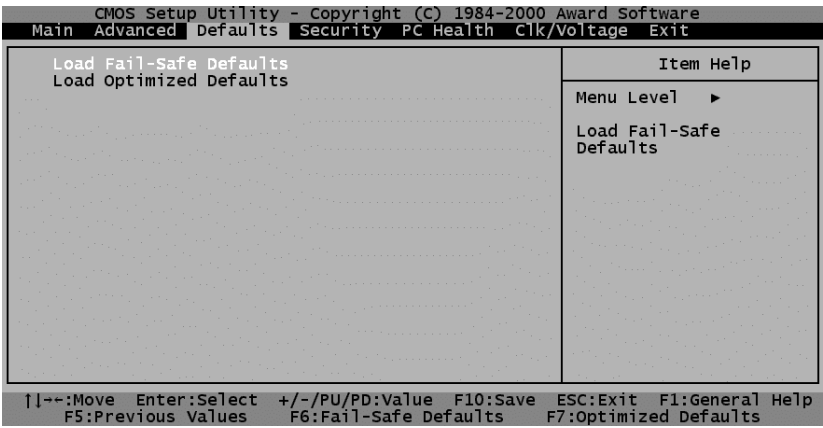

Load When you press <Enter> on this item you get a Fail-Safe confirmation dialog box with a message similar to: **Defaults** Load Fail-Safe Defaults (Y/N)? N

> Pressing 'Y' loads the BIOS default values for the most stable, minimal-performance system operations.

Load Optimized **Defaults** 

When you press <Enter> on this item you get a confirmation dialog box with a message similar to:

Load Optimized Defaults (Y/N)? N

Pressing 'Y' loads the default values that are factory settings for optimal performance system operations.

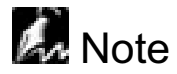

For fast setting up a new system at the first time, we strongly recommend to load system optimal defaults first.

### **Security**

You may set either supervisor or user password, or both for different system securities. The differences between are:

Set **SUPERVISSOR PASSWORD** 

> Set **USER PASSWORD**

You may enter and change the options of the setup menus. (Also refer "Security Option" In the BIOS Features Setup)

You may only enter but do not have the right to change the options of the setup menus. When you select this function, the following message will appear at the center of the screen to assist you in creating a password. (Also refer "Security Option" In the BIOS Features Setup)

**ENTER PASSWORD** 

Type the password, up to eight characters in length, and press <Enter>. The password typed now will clear any previously entered password from CMOS memory. You will be asked to confirm the password. Type the password again and press <Enter>. You may also press <Esc> to abort the selection and not enter a password.

**PASSWORD DISABLED**  To disable a password, just press <Enter> when you are prompted to enter the password. A message will confirm the password will be disabled. Once the password is disabled, the system will boot and you can enter Setup freely.

When a password has been enabled, you will be prompted to enter it every time you try to enter Setup. This prevents an unauthorized person from changing any part of your system configuration.

Additionally, when a password is enabled, you may also require the BIOS to request a password every time your system is rebooted. This would prevent unauthorized use of your computer.

You determine when the password is required within the BIOS Features Setup Menu and its Security option (see Section 3). If the Security option is set to "System", the password will be required both at boot and at entry to Setup. If set to "Setup", prompting only occurs when trying to enter Setup.

### *PC Health & Clk/Voltage*

As a hardware monitor chip built in the motherboard. BIOS will automatically detect system health parameters such as CPU temperature, CPU fan speed, CPU voltage, and voltages on the motherboard. Hence, from these data, the healthy status of system will be showed. In this section, only CPU Speed, ratio, frequency can be set, others is for monitoring purposes. Users can be allowed to set up the proper operating speed for your system if the item "CPU Host Clock" is set to manual.

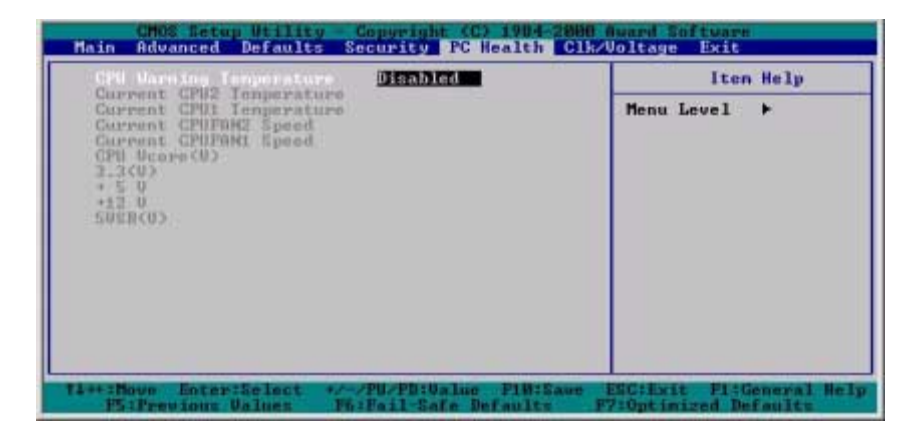

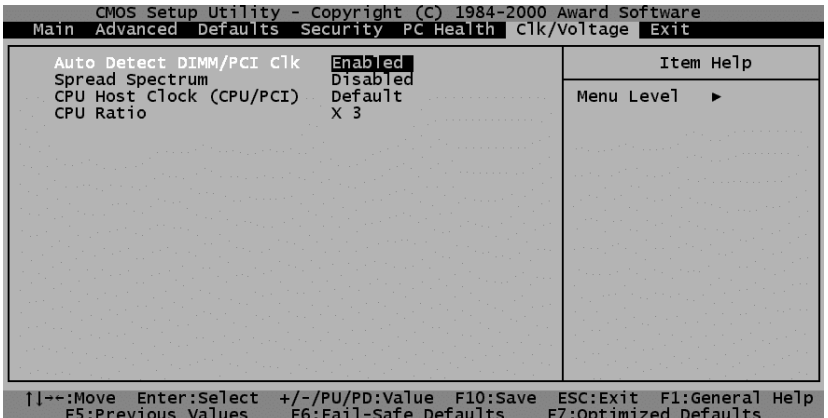

### PC Health

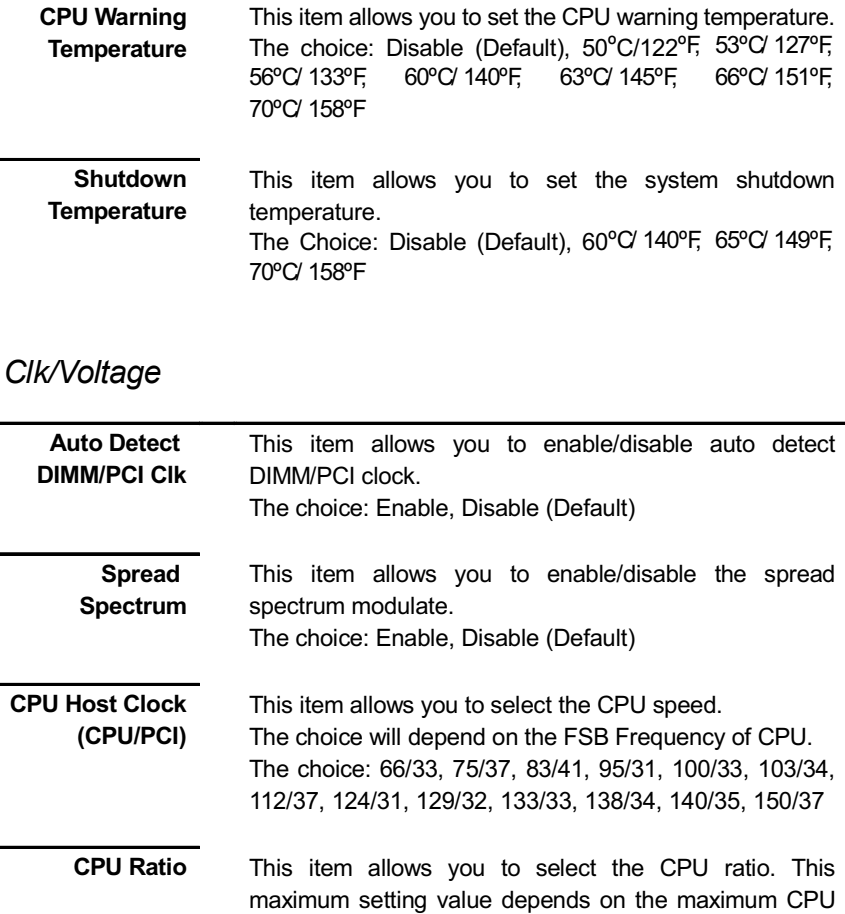

operating frequency. The choice: X 3 (Default), X 3.5, X 4, X 4.5, X 5, X 5.5, X 6, X 6.5, X 7, X 7.5, X 8
Section 11

Fxit

Save & Exit Pressing <Enter> on this item asks for confirmation: Setup

### Save to CMOS and EXIT (Y/N)? Y

Pressing "Y" to stores the all present setting values a user made in this time into CMOS. Therefore next time you boot your computer up, the BIOS will re-configure your system according data in CMOS.

**Exit Without** Pressing <Enter> on this item asks for confirmation: Saving

### Quit without saving (Y/N)? Y

This allows you exiting Setup without changing previous setting values in CMOS. The previous selections remain in effect. This will exit the Setup utility and restarts your computer when click this selection.

# Chapter 3 **BIOS Flash Upgrade Utility**

This chapter briefly discusses the Award™ BIOS Flash Upgrade utility, with instructions to quide you through updating an Award™ BIOS. In the examples given here, we use the file name *newbios bin* to represent the new BIOS and the file name oldbios.bin to represent the old BIOS. Note that these file names are only examples to help you understand the updating process.

Awdflash.exe commands are not case-sensitive. Upper- or lowercasing of command letters in this manual is for clarity only.

## Preparation

The upgrade process requires two files from Award:

- $\mathbf{1}$ The new BIOS file (e.g., newbios.bin)
- $\mathcal{P}$ The upgrade utility (awdflash.exe).

Although you may conceivably use a different media for the files, this manual assumes that you are using a floppy disk.

- $\mathbf{1}$ Create a bootable floppy disk.
- $\overline{2}$ . Transfer the two Award™ files listed above onto the diskette

Now you are ready to start the upgrade process.

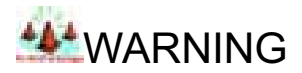

Do not interrupt the uparade program while it runs! Interrupting the program leaves the system without a BIOS and unusable. If by some unlikely chance the power goes off during the few seconds the program requires to run, the system is left without a working BIOS and needs a correctly programmed flash EPROM installed.

# **Running the Program**

 $1<sup>1</sup>$ Boot the system from the bootable floppy diskette you created. Booting from the diskette bypasses loading drivers from the CONFIG.SYS and AUTOEXEC. BAT files on the hard drive, eliminating the possibility of loading a program (e.g., a memory manager) that conflicts with the Award™ flash utility.

**ANOTE** 

The Award™ flash utility cannot run when EMM386 or QEMM are loaded. If you try, an error message appears.

 $\mathcal{P}$ At the DOS command line, type awdflash and press J.

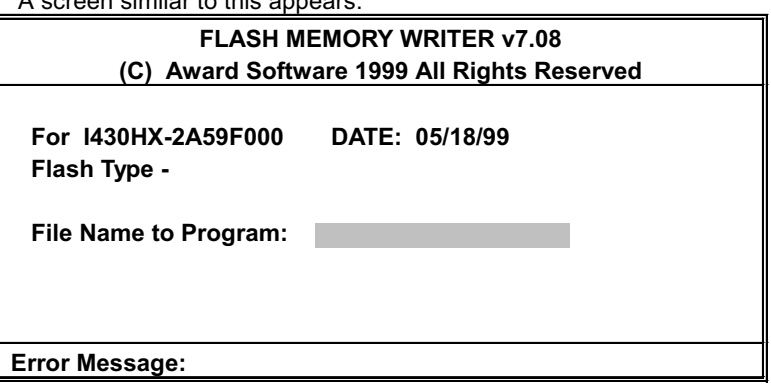

aan aimilar ta thia annoara:

- $3<sub>1</sub>$ The cursor should be opposite File Name to Program
- Type the name of the new BIOS file (e.g., *newbios.bin*), and press  $\perp$ .  $4.$
- 5. At the bottom of the menu, this prompt appears:

### Do You Want to Save Bios (Y/N)

6. If you DO NOT wish to save the old BIOS, type N. Then move to step 8.

If you DO wish to save the old BIOS, respond Y.

In the File Name to save field, type a file name for the old BIOS (for example, oldbios.bin), and press  $\downarrow$ .

Your old BIOS is saved in a file as named, in the default drive and directory (in this example, on the A drive).

8. Then the program prompts you:

#### Are you sure to program (y/n)

9 You will need to make a selection:

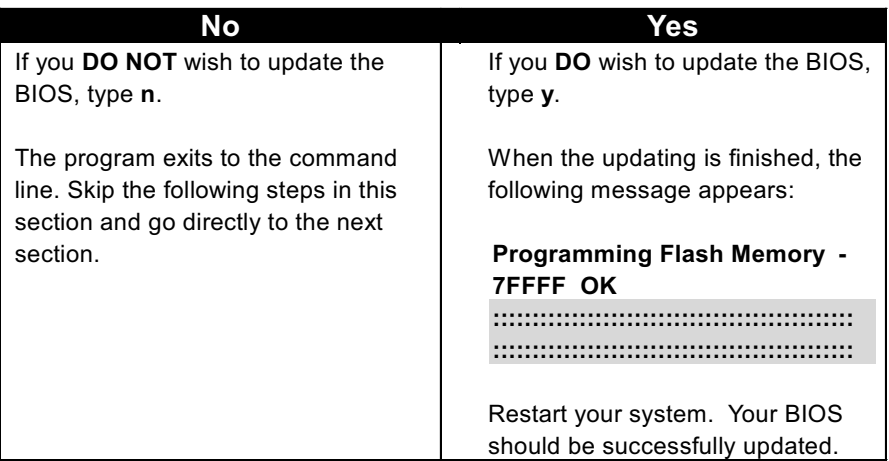

# **Command Line Parameters**

You may run the BIOS flash update utility at the DOS command line. This section describes the command line parameters and switches, with examples of their usage.

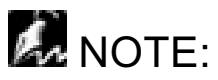

This document describes parameters implemented in Award™ flash update utility version 7.08. For a full list of parameters in the version you are running, type awdflash /? and press  $\downarrow$ .

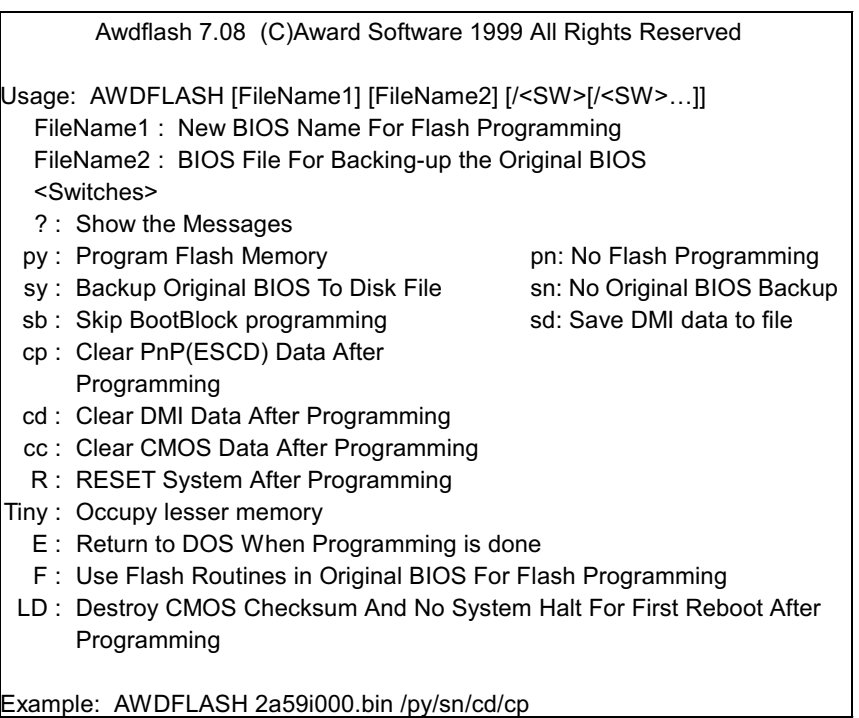

# *Save/Update*

- /P Program (update) BIOS; switch **y** or **n**.
- /S Save old BIOS; switch **y** or **n**.

### Example 1

To program a new BIOS and save the old BIOS, enter the following at the command line:

```
awdflash newbios.bin /Py oldbios.bin /Sy
The program saves the old BIOS to the file as named and updates it with the new
```
BIOS.

### Example 2

To program a new BIOS without saving the old BIOS, enter the following at the command line:

awdflash newbios.bin /Sn

After executing this command, the program prompts you:

Are you sure to program  $(y/n)$ 

Type **y** in response.

### Example 3

To save the old BIOS to a file without updating it, enter the following at the command line:

awdflash /Pn oldbios.bin

After executing this command, the program prompts you:

### Do You Want to Save BIOS (Y/N)

Type **Y** in response.

### **Clear Data**

The Award flash utility version 7.08 and above has three additional command line parameters:

- $/CC$ Clear CMOS.
- $/CP$ Clear PnP data (ESCD)
- $/CD$ Clear DMI data

(This Page Intentionally Left Blank for Notes)